### **Oracle® Fusion Middleware**

User's Guide for Oracle Business Intelligence Publisher 11*g* Release 1 (11.1.1) **E22257-01** 

December 2011

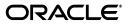

Oracle Fusion Middleware User's Guide for Oracle Business Intelligence Publisher, 11g Release 1 (11.1.1)

E22257-01

Copyright © 2010, 2011, Oracle and/or its affiliates. All rights reserved.

Primary Author: Leslie Grumbach Studdard

Contributor: Oracle Business Intelligence Publisher development, product management, and quality assurance teams

This software and related documentation are provided under a license agreement containing restrictions on use and disclosure and are protected by intellectual property laws. Except as expressly permitted in your license agreement or allowed by law, you may not use, copy, reproduce, translate, broadcast, modify, license, transmit, distribute, exhibit, perform, publish, or display any part, in any form, or by any means. Reverse engineering, disassembly, or decompilation of this software, unless required by law for interoperability, is prohibited.

The information contained herein is subject to change without notice and is not warranted to be error-free. If you find any errors, please report them to us in writing.

If this is software or related documentation that is delivered to the U.S. Government or anyone licensing it on behalf of the U.S. Government, the following notice is applicable:

U.S. GOVERNMENT RIGHTS Programs, software, databases, and related documentation and technical data delivered to U.S. Government customers are "commercial computer software" or "commercial technical data" pursuant to the applicable Federal Acquisition Regulation and agency-specific supplemental regulations. As such, the use, duplication, disclosure, modification, and adaptation shall be subject to the restrictions and license terms set forth in the applicable Government contract, and, to the extent applicable by the terms of the Government contract, the additional rights set forth in FAR 52.227-19, Commercial Computer Software License (December 2007). Oracle America, Inc., 500 Oracle Parkway, Redwood City, CA 94065.

This software or hardware is developed for general use in a variety of information management applications. It is not developed or intended for use in any inherently dangerous applications, including applications that may create a risk of personal injury. If you use this software or hardware in dangerous applications, then you shall be responsible to take all appropriate fail-safe, backup, redundancy, and other measures to ensure its safe use. Oracle Corporation and its affiliates disclaim any liability for any damages caused by use of this software or hardware in dangerous applications.

Oracle and Java are registered trademarks of Oracle and/or its affiliates. Other names may be trademarks of their respective owners.

Intel and Intel Xeon are trademarks or registered trademarks of Intel Corporation. All SPARC trademarks are used under license and are trademarks or registered trademarks of SPARC International, Inc. AMD, Opteron, the AMD logo, and the AMD Opteron logo are trademarks or registered trademarks of Advanced Micro Devices. UNIX is a registered trademark of The Open Group.

This software or hardware and documentation may provide access to or information on content, products, and services from third parties. Oracle Corporation and its affiliates are not responsible for and expressly disclaim all warranties of any kind with respect to third-party content, products, and services. Oracle Corporation and its affiliates will not be responsible for any loss, costs, or damages incurred due to your access to or use of third-party content, products, or services.

# Contents

| Pr | eface   |                                                             | vii  |
|----|---------|-------------------------------------------------------------|------|
|    | Audier  | nce                                                         | vii  |
|    | Docum   | entation Accessibility                                      | vii  |
|    | Related | l Documents                                                 | vii  |
|    | Conver  | ntions                                                      | viii |
| Ne | ew Feat | ures for Oracle BI Publisher Users                          | ix   |
|    | New Fe  | eatures for Oracle BI Publisher 11g Release 1 (11.1.1.6)    | ix   |
|    |         | eatures for Oracle BI Publisher 11 $g$ Release 1 (11.1.1.5) |      |
|    |         | eatures for Oracle BI Publisher 11 $g$ Release 1 (11.1.1.3) |      |
| 1  | Introdu | uction to Using Oracle Business Intelligence Publisher      |      |
|    | 1.1     | Introduction to Oracle Business Intelligence Publisher      | 1-1  |
|    | 1.1.1   | Overview for Report Consumers                               | 1-1  |
| 2  | Getting | g Started                                                   |      |
|    | 2.1     | Accessing Oracle Business Intelligence Publisher            | 2-1  |
|    | 2.1.1   | Logging in with Credentials                                 | 2-1  |
|    | 2.1.2   | Logging in as Guest                                         | 2-2  |
|    | 2.2     | Setting My Account Preferences and Viewing My Groups        | 2-3  |
|    | 2.2.1   | To Access the My Account dialog:                            | 2-3  |
|    | 2.2.2   | Setting General Preferences                                 | 2-3  |
|    | 2.2.2.1 | Report Locale                                               | 2-4  |
|    | 2.2.2.2 | UI Language                                                 | 2-4  |
|    | 2.2.2.3 | Time Zone                                                   | 2-4  |
|    | 2.2.2.4 | Accessibility Mode                                          | 2-4  |
|    | 2.2.3   | Changing Your Password                                      | 2-4  |
|    | 2.2.4   | Viewing Your User Groups                                    | 2-4  |
|    | 2.3     | About the Home Page                                         | 2-5  |
|    | 2.3.1   | Create                                                      | 2-5  |
|    | 2.3.2   | Browse/Manage                                               | 2-6  |
|    | 2.3.3   | Get Started                                                 | 2-6  |
|    | 2.3.4   | Recent                                                      | 2-7  |
|    | 2.3.5   | Favorites                                                   | 2-7  |
|    | 2.4     | About the Catalog                                           | 2-7  |

| 2.4.1 | Browsing the Catalog                                          | 2-8  |
|-------|---------------------------------------------------------------|------|
| 2.4.2 | Using the Location Bar to Find Your Place and Navigate Back   | 2-8  |
| 2.5   | About the Global Header                                       | 2-9  |
| 2.6   | Searching the Catalog                                         | 2-9  |
| 2.7   | For Oracle E-Business Suite Users: Switching Responsibilities | 2-10 |

# 3 Viewing a Report

| 3.1     | About Viewing Reports in BI Publisher            | 3-1  |
|---------|--------------------------------------------------|------|
| 3.2     | Viewing a Report                                 | 3-1  |
| 3.3     | Using the Report Viewer Options                  | 3-2  |
| 3.3.1   | Parameters                                       | 3-2  |
| 3.3.1.1 | The Parameter Search Dialog                      | 3-4  |
| 3.3.2   | Layouts                                          | 3-4  |
| 3.3.3   | View Report and Choose Other Output Types        |      |
| 3.3.4   | Actions                                          | 3-7  |
| 3.4     | Creating an Ad Hoc Pivot Table with the Analyzer | 3-8  |
| 3.4.1   | Limitations of the Online Analyzer               | 3-9  |
| 3.4.2   | Accessing the Online Analyzer                    | 3-9  |
| 3.4.3   | About the Online Analyzer Toolbar                | 3-9  |
| 3.5     | Creating an Interactive Pivot Table              | 3-9  |
| 3.6     |                                                  | 3-12 |
| 3.7     | Using the Analyzer for Excel                     | 3-13 |
| 3.7.1   | Features                                         | 3-13 |
| 3.7.2   | Launching the Analyzer for Excel                 | 3-14 |
| 3.8     |                                                  | 3-14 |
| 3.9     |                                                  | 3-15 |
| 3.10    |                                                  | 3-16 |

# 4 Creating Report Jobs

| 4.1     | Navigating to the Schedule Report Job Page | 4-1 |
|---------|--------------------------------------------|-----|
|         |                                            |     |
| 4.2     | Setting General Options                    | 4-1 |
| 4.3     | Setting Output Options                     | 4-2 |
| 4.3.1   | Adding Outputs                             | 4-3 |
| 4.3.2   | Adding Destinations                        | 4-4 |
| 4.3.2.1 | Email                                      | 4-5 |
| 4.3.2.2 | Printer                                    | 4-5 |
| 4.3.2.3 | Fax                                        | 4-5 |
| 4.3.2.4 | FTP                                        | 4-5 |
| 4.3.2.5 | Web Folder                                 | 4-5 |
| 4.4     | Defining the Schedule for a Job            | 4-6 |
| 4.4.1   | Defining a Recurrence Pattern              | 4-6 |
| 4.4.1.1 | Once                                       | 4-6 |
| 4.4.1.2 | Hourly/Minute                              | 4-6 |
| 4.4.1.3 | Daily                                      | 4-6 |
| 4.4.1.4 | Weekly                                     | 4-6 |
| 4.4.1.5 | Monthly                                    | 4-7 |
| 4.4.1.6 | Annually                                   | 4-7 |
|         |                                            |     |

| 4.4.1.7 | Specific Dates                                                       | . 4-7 |
|---------|----------------------------------------------------------------------|-------|
| 4.4.2   | Enabling a Schedule Trigger                                          | . 4-7 |
| 4.5     | Configuring Notifications                                            | . 4-8 |
| 4.5.1   | Adding Notifications                                                 | . 4-8 |
| 4.5.1.1 | Email                                                                | . 4-9 |
| 4.5.1.2 | HTTP                                                                 | . 4-9 |
| 4.6     | Submitting and Monitoring a Job                                      | . 4-9 |
| 4.7     | Create a Job from an Existing Job                                    | . 4-9 |
| 4.8     | Creating a Bursting Job                                              | 4-10  |
| 4.9     | Advanced Topics                                                      | 4-10  |
| 4.9.1   | Incrementing Date Parameters                                         | 4-10  |
| 4.9.2   | Defining a Destination File Name Dynamically Using a Date Expression | 4-11  |
| 4.9.2.1 | Examples                                                             | 4-12  |

# 5 Viewing and Managing Report Jobs

| 5.1  | About the Manage Report Jobs Page      | 5-1 |
|------|----------------------------------------|-----|
| 5.2  | Viewing Jobs for a Specific Report     | 5-2 |
| 5.3  | Searching for Report Jobs              | 5-2 |
| 5.4  | Setting the Time Zone for Viewing Jobs | 5-3 |
| 5.5  | Viewing Job Details                    | 5-3 |
| 5.6  | Pausing Jobs                           | 5-3 |
| 5.7  | Resuming Jobs                          | 5-3 |
| 5.8  | Deleting Jobs                          | 5-4 |
| 5.9  | Editing Jobs                           | 5-4 |
| 5.10 | Refreshing the Manage Report Jobs Page | 5-4 |

# 6 Viewing and Managing Report History

| 6.1  | Viewing Report Job History and Saved Output       | 6-1 |
|------|---------------------------------------------------|-----|
| 6.2  | Viewing Job History for a Specific Report         | 6-2 |
| 6.3  | Searching for Report Job History                  | 6-3 |
| 6.4  | Viewing Details of a Job History                  | 6-3 |
| 6.5  | Downloading Data from a Report Job                | 6-4 |
| 6.6  | Republishing a Report from History                | 6-5 |
| 6.7  | Sending an Output to a New Destination            | 6-5 |
| 6.8  | Monitoring Running Jobs                           | 6-6 |
| 6.9  | Canceling a Running Job                           | 6-7 |
| 6.10 | Getting Error and Warning Information for Reports | 6-8 |
| 6.11 | Deleting a Job History                            | 6-8 |
| 6.12 | Refreshing the Report Job History Page            | 6-9 |
|      |                                                   |     |

# 7 Managing Objects in the BI Publisher Catalog

| 7.1 | Overview of the Catalog                   | 7-1 |
|-----|-------------------------------------------|-----|
| 7.2 | Objects Stored in the Catalog             | 7-2 |
| 7.3 | Creating a Folder or Subfolder            | 7-2 |
| 7.4 | Performing Tasks on Catalog Objects       | 7-3 |
| 7.5 | Downloading and Uploading Catalog Objects | 7-4 |

| 7.6 | Understanding the Impact of Taking Actions on Objects Referenced by Reports | 7-4 |
|-----|-----------------------------------------------------------------------------|-----|
| 7.7 | Exporting and Importing Catalog Translation Files                           | 7-5 |

## Index

# Preface

Welcome to Release 11g (11.1.1) of the Oracle Fusion Middleware User's Guide for Oracle Business Intelligence Publisher.

# **Audience**

This document is intended for report consumers who will be viewing and scheduling reports in Oracle BI Publisher.

# **Documentation Accessibility**

For information about Oracle's commitment to accessibility, visit the Oracle Accessibility Program website at http://www.oracle.com/pls/topic/lookup?ctx=acc&id=docacc.

#### Access to Oracle Support

Oracle customers have access to electronic support through My Oracle Support. For information, visit http://www.oracle.com/pls/topic/lookup?ctx=acc&id=info or visit http://www.oracle.com/pls/topic/lookup?ctx=acc&id=trs if you are

hearing impaired.

## **Related Documents**

For more information, see the following documents in the Oracle Business Intelligence Enterprise Edition 11g Release 1 (11.1.1) documentation set:

- The Oracle Business Intelligence chapter in Oracle Fusion Middleware Release Notes for your platform
- Oracle Fusion Middleware Report Designer's Guide for Oracle Business Intelligence Publisher
- Oracle Fusion Middleware Developer's Guide for Oracle Business Intelligence Publisher
- Oracle Fusion Middleware Data Modeling Guide for Oracle Business Intelligence Publisher
- Oracle Fusion Middleware Administrator's Guide for Oracle Business Intelligence Publisher
- Oracle Fusion Middleware User's Guide for Oracle Business Intelligence Enterprise Edition

#### **System Requirements and Certification**

Refer to the system requirements and certification documentation for information about hardware and software requirements, platforms, databases, and other information. Both of these documents are available on Oracle Technology Network (OTN).

The system requirements document covers information such as hardware and software requirements, minimum disk space and memory requirements, and required system libraries, packages, or patches:

http://www.oracle.com/technology/software/products/ias/files/fus
ion\_requirements.htm

The certification document covers supported installation types, platforms, operating systems, databases, JDKs, and third-party products:

http://www.oracle.com/technology/software/products/ias/files/fus
ion\_certification.html

# Conventions

The following text conventions are used in this document:

| Convention | Meaning                                                                                                    |
|------------|----------------------------------------------------------------------------------------------------|
| boldface   | Boldface type indicates graphical user interface elements associated with an action, or terms defined in text or the glossary.         |
| italic     | Italic type indicates book titles, emphasis, or placeholder variables for which you supply particular values.                          |
| monospace  | Monospace type indicates commands within a paragraph, URLs, code in examples, text that appears on the screen, or text that you enter. |

# **New Features for Oracle BI Publisher Users**

This preface describes changes to Oracle BI Publisher report viewing and scheduling features for Oracle Business Intelligence Publisher 11g Release 1 (11.1.1). The following information describes the differences in features, tools, and procedures between releases.

This preface contains the following topics:

- New Features for Oracle BI Publisher 11g Release 1 (11.1.1.6)
- New Features for Oracle BI Publisher 11g Release 1 (11.1.1.5)
- New Features for Oracle BI Publisher 11g Release 1 (11.1.1.3)

## New Features for Oracle BI Publisher 11g Release 1 (11.1.1.6)

New features for report consumers in Oracle BI Publisher 11g Release 1 (11.1.1.6) include:

- Edit Scheduled Jobs
- Event-Driven Schedules
- Enhancements to Parameter Display Options
- Favorites Region

#### Edit Scheduled Jobs

You can now edit scheduled report jobs. After editing a job you can either save the changes to the job or save the changes as a new job. This enables the creation of new jobs from existing jobs. Edit scheduled jobs from the Manage Report Jobs page. For more information, see Section 5.9, "Editing Jobs."

#### **Event-Driven Schedules**

The execution of a scheduled report job can now be conditionalized based on an event. A report data model can now include a Schedule Trigger that you enable in the report job definition. When the report job is scheduled to run, the trigger is executed. If no data is returned from the trigger, the job instance is skipped. If data is returned, the job instance runs as scheduled. See Section 4.4.2, "Enabling a Schedule Trigger" for more information.

#### New Job Status: Skipped

In support of the event-driven schedule feature, a new job status is introduced in this release. If the schedule trigger returns no data, the job instance is "skipped." The skipped status can be seen in the **Report Job History** page.

### **Enhancements to Parameter Display Options**

Enhancements to parameter display options include:

Support for radio button and check box display of values

Parameters that are defined as a menu in the data model can now be configured to display the menu options as a list of radio buttons or check boxes. Parameters configured to support one value support the option to display as radio buttons. Parameters configured to support multiple values support the option to display as check boxes.

New options for placement of parameters in the report viewer

Previously the report viewer always displayed the parameters in a horizontal region across the top of the viewer. In this release the display of the parameter region can also be configured in one of the following ways:

- In a vertical region along the right side of the viewer
- As a dialog
- As a separate full page
- New report viewer action button to show or hide parameters

This release adds an action button to the report viewer to enable users to hide or show the parameter region. This enhancement complements the new parameter display options. When report parameters are configured to display as a dialog or in a separate full page, the parameter display region is dismissed when the viewer displays the report. Use the **Parameters** button to redisplay the parameter region to make new selections.

Search added to menus

All parameter menus having more than a specified number of options provide a Search option. For more information, see Section 3.3.1.1, "The Parameter Search Dialog."

Option to remove the Apply button

Reports can now be configured to remove the parameter **Apply** button. In these reports the action of selecting a new parameter value automatically reruns the report.

#### **Favorites Region**

A new **Favorites** region on the Home page enables you to create bookmarks to the items to which you want quick access. From the Favorites region you can view, schedule, configure, or edit reports and other objects. The Manage Favorites tool enables you to drag and drop items from the catalog to the region, or you can use an object's **More** link in the catalog to add it to Favorites. For more information, see Section 2.3.5, "Favorites."

# New Features for Oracle BI Publisher 11g Release 1 (11.1.1.5)

New features in Oracle BI Publisher 11g Release 1 (11.1.1.5) include:

- Access Report History from the Manage Report Jobs Page
- Monitor Running Report Jobs
- Cancel Running Jobs
- Excel 2007 Output Type

#### Access Report History from the Manage Report Jobs Page

The Manage Report Jobs page now includes a History link for each job to enable you to quickly view the completed runs of a job. For more information, see Section 5.1, "About the Manage Report Jobs Page."

#### **Monitor Running Report Jobs**

While a scheduled report job is in running status, you can now monitor the stages of the report processing in the Report Job History page. For more information, see Section 6.8, "Monitoring Running Jobs."

#### **Cancel Running Jobs**

When a scheduled report job is in running status, you can now cancel the running job from the Report Job History page. For more information, see Section 6.9, "Canceling a Running Job."

#### Excel 2007 Output Type

Excel 2007 is a new output type available for reports. When selected, BI Publisher generates the output in Excel XML format (.xlsx). If you have Excel 2007 or later installed, this option provides the best preservation of layout and formatting. For more information see Section 3.3, "Using the Report Viewer Options."

# New Features for Oracle BI Publisher 11g Release 1 (11.1.1.3)

New features in Oracle BI Publisher 11g Release 1 (11.1.1.3) include:

- Major User Interface Improvements
- Shared Oracle BI Presentation Catalog
- Interactive Viewer
- Enhanced Scheduling Options

#### Major User Interface Improvements

The user interface has undergone major improvements in several areas, including a new Home page and redesigned editors and panes. These improvements are intended to make working with Oracle BI Publisher easier and more consistent. This guide provides detailed information on working with the various pieces of the user interface.

### **Shared Oracle BI Presentation Catalog**

For installations of BI Publisher with the Oracle BI Enterprise Edition, BI Publisher now shares the same catalog with Oracle BI Presentation services.

#### **Interactive Viewer**

For reports created with the new BI Publisher layout editor, a new interactive output type is available. The interactive viewer enables pop-up chart details, scrollable tables, table filtering, table sorting, and propagated filtering across different components of the report. This interactivity is achieved simply by designing the report in the layout editor, no additional coding is necessary.

#### **Enhanced Scheduling Options**

A single report job can now produce multiple outputs, each with a different layout applied, and each sent to a different destination. The scheduling options have been enhanced to enable more recurrence pattern options.

1

# Introduction to Using Oracle Business Intelligence Publisher

This chapter provides an introduction to Oracle BI Publisher. It covers the following topics:

Section 1.1, "Introduction to Oracle Business Intelligence Publisher"

# 1.1 Introduction to Oracle Business Intelligence Publisher

Oracle BI Publisher is an enterprise reporting solution for authoring, managing, and delivering all your highly formatted documents, such as operational reports, electronic funds transfer documents, government PDF forms, shipping labels, checks, sales and marketing letters, and much more.

*Oracle Fusion Middleware User's Guide for Oracle Business Intelligence Publisher* describes how report consumers use BI Publisher to view and schedule reports. See the other guides that are listed in Table 1–1 for information about using the product for other business roles.

| Role                                   | Sample Tasks                                                                                              | Guide                                                                                             |
|----------------------------------------|----------------------------------------------------------------------------------------------------|---------------------------------------------------------------------------------------------------|
| Administrator                          | Configuring Security<br>Configuring System Settings<br>Diagnosing and Monitoring<br>System Processes      | Oracle Fusion Middleware<br>Administrator's Guide for Oracle<br>Business Intelligence Publisher   |
| Application developer<br>or integrator | Integrating BI Publisher into<br>existing applications using the<br>application programming<br>interfaces | Oracle Fusion Middleware<br>Developer's Guide for Oracle<br>Business Intelligence Publisher       |
| Data Model developer                   | Fetching and structuring the data to use in reports                                                       | Oracle Fusion Middleware Data<br>Modeling Guide for Oracle<br>Business Intelligence Publisher     |
| Report designer                        | Creating report definitions<br>Designing layouts                                                          | Oracle Fusion Middleware Report<br>Designer's Guide for Oracle<br>Business Intelligence Publisher |

Table 1–1 Other BI Publisher Guides

### 1.1.1 Overview for Report Consumers

A report consumer performs the following tasks:

Run and view reports in real-time from the BI Publisher catalog

- Schedule reports to run at selected intervals and to various destinations such as printer, fax, or e-mail
- View report history
- Create an ad hoc analysis of report data using BI Publisher's Analyzer feature
- Open and manipulate reports in Microsoft Excel using BI Publisher's Analyzer for Microsoft Excel

The tasks that are available to you depend on the permission that is assigned to you by your administrator.

The topics in this book that describe performing report consumer tasks are:

- Section 2.4.1, "Browsing the Catalog"
- Section 3.1, "About Viewing Reports in BI Publisher"
- Section 3.4, "Creating an Ad Hoc Pivot Table with the Analyzer"
- Section 3.7, "Using the Analyzer for Excel"
- Section 4.1, "Navigating to the Schedule Report Job Page"
- Section 4.8, "Creating a Bursting Job"
- Section 5.1, "About the Manage Report Jobs Page"
- Section 6.1, "Viewing Report Job History and Saved Output"

# **Getting Started**

This chapter describes how to get started with BI Publisher. It covers the following topics:

- Section 2.1, "Accessing Oracle Business Intelligence Publisher"
- Section 2.2, "Setting My Account Preferences and Viewing My Groups"
- Section 2.3, "About the Home Page"
- Section 2.4, "About the Catalog"
- Section 2.5, "About the Global Header"
- Section 2.6, "Searching the Catalog"
- Section 2.7, "For Oracle E-Business Suite Users: Switching Responsibilities"

**Note:** If your implementation of BI Publisher is integrated with Oracle Business Intelligence Enterprise Edition (BI EE), you will most likely access BI Publisher through the Oracle BI EE application. See "Introducing Oracle Business Intelligence Enterprise Edition" in *Oracle Fusion Middleware User's Guide for Oracle Business Intelligence Enterprise Edition* for information about the BI Publisher features in the Oracle BI EE interface.

## 2.1 Accessing Oracle Business Intelligence Publisher

You can access BI Publisher in the following ways:

- Section 2.1.1, "Logging in with Credentials"
- Section 2.1.2, "Logging in as Guest"

### 2.1.1 Logging in with Credentials

### To log in with credentials:

1. Navigate to the URL provided by your administrator (for example: http://example.com:9704/xmlpserver), as shown in Figure 2–1.

Figure 2–1 BI Publisher Log In Page

| ORACLE BI Publis    | her Enterprise                     |  |
|---------------------|------------------------------------|--|
|                     |                                    |  |
|                     |                                    |  |
|                     |                                    |  |
|                     | Sign In                            |  |
|                     | Please enter username and password |  |
|                     | Username                           |  |
|                     | operations                         |  |
|                     | Password                           |  |
|                     | •••••                              |  |
|                     | Accessibility Mode                 |  |
|                     | Sign In                            |  |
|                     | Guest                              |  |
|                     | English (United States)            |  |
|                     |                                    |  |
|                     |                                    |  |
|                     |                                    |  |
| Oracle BI Publisher |                                    |  |

Copyright © 2003, 2010, Oracle and/or its affiliates. All rights reserved.

- 2. Select the language that you prefer for the user interface.
- 3. Enter your credentials to sign in to BI Publisher.
- 4. Click Sign In.

**Note:** Accessibility Mode renders the catalog in a tree structure for users requiring keyboard navigation.

#### Get Started:

- To view reports, see Section 3.1, "About Viewing Reports in BI Publisher."
- To set user preferences, see Section 2.2, "Setting My Account Preferences and Viewing My Groups."
- To view reports, see Section 3.1, "About Viewing Reports in BI Publisher."
- To browse the catalog, see Section 2.4.1, "Browsing the Catalog."
- To schedule reports, see Section 4.1, "Navigating to the Schedule Report Job Page."

#### 2.1.2 Logging in as Guest

If your administrator has enabled guest access, then a **Guest** button displays on the login page.

A guest user does not require credentials and has privileges only to view reports available in the folder set up for guest access.

#### To log in as a guest:

- 1. Select the language you prefer for the user interface.
- 2. Click Guest.

# 2.2 Setting My Account Preferences and Viewing My Groups

Use the **My Account** dialog to:

- Set general preferences
- Change your password
- View assigned roles

**Note:** Your preferences may be inherited from another Oracle product. If this is true for your work environment, you cannot update your preferences from within BI Publisher. If you are not sure where to update your preferences, ask your administrator.

When BI Publisher is integrated with Oracle Business Intelligence Enterprise Edition (BI EE), the Report Locale, UI Language, and Time Zone user preferences are set in the Oracle BI EE application. For information, see "Setting Preferences" in *Oracle Fusion Middleware User's Guide for Oracle Business Intelligence Enterprise Edition*. When you update your BI Publisher prefrences in Oracle BI EE, you must start a new BI Publisher HTTP session for these to take effect in the BI Publisher interface.

### 2.2.1 To Access the My Account dialog:

1. In the global header, click your user name displayed after **Signed In As** and then select **My Account** as shown in Figure 2–2.

Figure 2–2 Accessing My Account

| ORACLE | <b>BI Publisher Enterprise</b> | Search <mark>All</mark> | ~     | 0        | Administration   Help $\checkmark$   S |
|--------|--------------------------------|-------------------------|-------|----------|----------------------------------------|
| Home   |                                | Home Catalog            | New 🗸 | 눧 Open 🗸 | Signed In As operations ~              |
|        |                                |                         |       |          | My Account                             |

The **My Account** dialog is shown in Figure 2–3.

Figure 2–3 My Account Dialog

| My Account<br>User ID weblo<br>Display Name weblo | 2                                      |    |
|---------------------------------------------------|----------------------------------------|----|
|                                                   | sword My Groups                        |    |
| General Pas                                       | sword hy groups                        |    |
| Report Locale                                     | English (United States)                |    |
| UI Language                                       | English (United States)                |    |
| Time Zone                                         | [GMT-08:00] Pacific Time (US & Canada) |    |
| Accessibility Mode                                | ○ On ④ Off                             |    |
| Email Addresses                                   |                                        |    |
|                                                   |                                        |    |
|                                                   |                                        |    |
| Help                                              |                                        | ОК |

### 2.2.2 Setting General Preferences

Use the **General** tab to set the following options:

Report Locale

- UI Language
- Time Zone
- Accessibility Mode

**Note:** The **Email Addresses** field is reserved for future use and is not functional in this release.

### 2.2.2.1 Report Locale

A locale is a language and territory combination (for example, English (United States) or French (Canada)). BI Publisher uses the report locale selection to determine the following:

- The translation to apply to a report layout
- The number, date, and currency formatting to apply to the report data

Note that if a particular report does not have a translation for the selected locale, BI Publisher applies a locale fallback logic to select the most appropriate layout available. For more information, see the "Locale Selection Logic" section in *Oracle Fusion Middleware Report Designer's Guide for Oracle Business Intelligence Publisher*.

BI Publisher applies localized number, date, and currency formatting independently of the layout translation.

#### 2.2.2.2 UI Language

The UI language is the language in which the user interface displays. The language that you selected at login is selected as the default. Select from the languages that are available for your installation.

#### 2.2.2.3 Time Zone

Reports display the time according to the time zone preference selected here. You can override this setting when creating a scheduled report job, as described in Chapter 4, "Creating Report Jobs." Note that the time displayed on the user interface and reflected in report processing times is governed by the BI Publisher server time zone.

#### 2.2.2.4 Accessibility Mode

Setting this to "On" displays the report catalog in a tree structure that is accessible using keyboard strokes.

### 2.2.3 Changing Your Password

To change your password, click the **Password** tab of the My Account dialog.

If your account password settings are inherited from another application, then you cannot update your password here.

### 2.2.4 Viewing Your User Groups

Click the **My Groups** tab to view a list of the application roles to which you are assigned. You cannot modify this list.

# 2.3 About the Home Page

The Oracle BI Publisher Home page provides an intuitive, task-based entry into Oracle BI Publisher's functionalities. The Home page is divided into sections that enable you to quickly begin a specific task, locate an object, or access documentation. Figure 2–4 shows the Home page.

Figure 2–4 BI Publisher Home Page

| Home       Catalog       New ∨       ≥ Open ∨       Signed In As       administrator ∨         Create       Image: Create       Image: | ORACLE' BI Publisher B                                                                                                    | nterprise Search All                                                                                                    | <u>×</u>                        | 🕑   Administration   Help 🗸   Sign Out 읻                       |                                  |  |
|----------------------------------------------------------------------------------------------------|----------------------------------------------------------------------------------------------------|----------------------------------------------------------------------------------------------------|---------------------------------|----------------------------------------------------------------|----------------------------------|--|
| Report         Report Job         Data Model         More -         Browse/Manage         Catalog Folders                                                                                                    | Home                                                                                                    | Home                                                                                                    | Catalog   📑 New 🗸   눧 O         | Dpen $\checkmark$ Signed In As add                             | ninistrator 🗸                    |  |
| Edit Edit Edit                                                                                                    | Create<br>Report<br>Report Job<br>Data Model<br>More ~<br>Browse/Manage<br>Catalog Folders<br>Report Jobs<br>Report Jobs<br>Report Job History<br>Get Started<br>Download BI Publisher Tools ~<br>Help Contents | Recent         Salary Param         Edit         Umage       Query Report         Open   Edit         Image       MySubtempla | reter Datamodel<br>t<br>  More~ | Luii Employee Sak<br>Open   Edit<br>Luii Report<br>Open   Edit | ary Report<br>  More~<br>  More~ |  |

The Home page consists of the following sections:

- Section 2.3.1, "Create"
- Section 2.3.2, "Browse/Manage"
- Section 2.3.3, "Get Started"
- Section 2.3.4, "Recent"
- Section 2.3.5, "Favorites"

### 2.3.1 Create

The Create section provides links to initiate creation tasks, such as create report, create report job and create data model. Click **More** to access options not shown. BI Publisher populates this list based on the permissions or roles you have.

For more information on each task, see the documents that are listed in Table 2–1.

 Table 2–1
 Lists of Tasks and Documents

| Task              | More Information                                                                                                    |
|-------------------|----------------------------------------------------------------------------------------------------|
| Create Report     | "Creating or Editing a Report" in Oracle Fusion Middleware Report<br>Designer's Guide for Oracle Business Intelligence Publisher |
| Create Report Job | Chapter 4, "Creating Report Jobs"                                                                                                |
| Create Data Model | "Using the Data Model Editor" in Oracle Fusion Middleware Data<br>Modeling Guide for Oracle Business Intelligence Publisher      |

| Task                  | More Information                                                                                                    |
|-----------------------|----------------------------------------------------------------------------------------------------|
| Create Style Template | "Creating and Implementing Style Templates" in Oracle Fusion<br>Middleware Report Designer's Guide for Oracle Business Intelligence<br>Publisher |
| Create Subtemplate    | "Creating and Implementing Subtemplates" in Oracle Fusion<br>Middleware Report Designer's Guide for Oracle Business Intelligence<br>Publisher    |

Table 2–1 (Cont.) Lists of Tasks and Documents

### 2.3.2 Browse/Manage

The Browse/Manage section provides quick access to the catalog, where you can browse and manage reports and other catalog objects; and to the Report Jobs and the Report Jobs History pages, where you can view and manage scheduled, running, and completed report jobs.

### 2.3.3 Get Started

The Get Started section contains the following links:

Download BI Publisher Tools

This list contains additional products that you can download and install.

BI Publisher Desktop (32 bit or 64 bit)

BI Publisher Desktop includes:

- \* Template Builder for Microsoft Word
- \* Template Builder for Microsoft Excel
- \* Template Viewer

This add-in for Microsoft Word facilitates the design of RTF templates. For more information, see "Creating RTF Templates Using the Template Builder for Word" in *Oracle Fusion Middleware Report Designer's Guide for Oracle Business Intelligence Publisher*.

The Template Builder for Excel is included in the Template Builder for Word installation. The Template Builder for Excel is an add-in for Microsoft Excel that enables you to preview Excel Templates. For more information, see "Creating Excel Templates" in *Oracle Fusion Middleware Report Designer's Guide for Oracle Business Intelligence Publisher*.

The Template Viewer enables the testing of most template types from your desktop.

### Analyzer for Excel

This add-in for Microsoft Excel enables you to manipulate the results of a report query in Excel and also to upload a spreadsheet back to BI Publisher to use as a layout. For more information, see Section 3.7, "Using the Analyzer for Excel."

#### Oracle SQL Developer

Oracle SQL Developer is a free and fully supported graphical tool for database development. With SQL Developer, you can browse database objects, run SQL statements and SQL scripts, and edit and debug PL/SQL statements. You can also run any number of provided reports, as well as create and save your own.

SQL Developer enhances productivity and simplifies your database development tasks.

Help Contents

Opens the Help table of contents.

Oracle Technology Network

Accesses the Oracle Technology Network (OTN) to search for technical articles about Oracle products, participate in discussions about Oracle products, ask the user community technical questions, and search for and download Oracle products.

### 2.3.4 Recent

The Recent section contains the reports and other objects that you have recently viewed, created, or updated. You can take actions on these objects directly from the Recent region; for example, you can open, edit, schedule, and view jobs or job history for a report.

**Note:** When BI Publisher is integrated with Oracle BI Enterprise Edition, this region is updated only when the BI Publisher objects are accessed from the Oracle BI EE interface.

### 2.3.5 Favorites

The Favorites region enables you to create your own list of objects for quick access. From the Favorites region you can view, schedule, configure, or edit the objects that you place there (providing you also have proper permissions). There are several ways to add objects to the Favorites region:

- Locate the object in the catalog, click the More link, and then click Add to Favorites
- From the Report Viewer, click the Actions menu, and then click Add to Favorites
- Use the Manage link on the Home page to add reports

To add and delete reports from the Favorites region using the Manage link:

Click the Manage link to open the Favorites area for editing.

#### To add a report to Favorites:

- 1. Click the report in the catalog pane.
- **2.** Drag the report to the Favorites region.

#### To delete an object from Favorites:

- 1. Locate the item and click the **More** link.
- 2. Click Remove.

### 2.4 About the Catalog

The catalog stores the BI Publisher objects, such as reports, data models, and style templates. Figure 2–5 shows the Catalog page.

| ORACLE BI Publish                     | er Enterprise Search                                                     | n All                                                                       |                     | Administration      | Help → Sign Out 🧕            |
|---------------------------------------|--------------------------------------------------------------------------|-----------------------------------------------------------------------------|---------------------|---------------------|------------------------------|
| Catalog                               |                                                                          | Home Catalog                                                                | New 🗸 📔 🔚           | Open 🗸   Signed     | In As <b>administrator</b> ~ |
| 🕑 ~ 🔮 🔂 🚜 🗊 🛍 🛠 😵                     | ✓ Location /My Folder                                                    | ers/My Folder                                                               |                     | ×                   | ?                            |
| Folders  My Folders  My Folder        | My Folder   Las<br>administrator<br>This is my folder.<br>Expand   More~ | st Modified 4/9/10 11:                                                      | 18 PM   Date Create | ed 11/20/09 8:57 P№ | 1   Created By               |
| My Data Models     My Reports         | Created By admin                                                         |                                                                             |                     | 1/20/09 8:12 PM   N | Iodified By XMLP_ADMIN       |
| <ul> <li></li></ul>                   | administrator   Cr                                                       | ast Modified 4/9/10 11<br>eated By administrato<br>odel. It is referenced b | r .                 | ted 11/20/09 8:13 F | 'M   Modified By             |
|                                       |                                                                          | e  Last Modified 11/20<br>eated By administrato                             |                     | e Created 11/20/09  | 8:13 PM   Modified By        |
|                                       |                                                                          | e   Last Modified 11/2<br>eated By administrato                             |                     | e Created 11/20/09  | 8:13 PM   Modified By        |
| 🗆 Tasks                               |                                                                          |                                                                             |                     |                     |                              |
| Report                                |                                                                          |                                                                             |                     |                     |                              |
| 🦉 Edit 💆 Download                     |                                                                          |                                                                             |                     |                     |                              |
| 💥 Delete 😽 Cut<br>🗐 Copy  पेंछ Rename |                                                                          |                                                                             |                     |                     |                              |
| A Permissions                         |                                                                          |                                                                             |                     |                     |                              |
|                                       |                                                                          |                                                                             |                     |                     |                              |

Figure 2–5 Catalog Page

Use the Catalog page to locate objects in the catalog and perform tasks specific to those objects. The objects and options that are available to you are determined by your system privileges and the permissions assigned to individual folders and objects.

The Catalog page can also be used to perform more specialized tasks such as:

- Setting object-level permissions
- Downloading and uploading objects
- Exporting and importing catalog translations

For more information about the functions you can perform in the catalog, see Section 7.1, "Overview of the Catalog"

#### 2.4.1 Browsing the Catalog

Use the Folders pane of the Catalog page to display and navigate the content of personal (My Folders) and shared folders that all users can access. Select a folder to view its contents in the display area.

### 2.4.2 Using the Location Bar to Find Your Place and Navigate Back

The **Location** bar displays your current location within the catalog directory structure. The **Location** bar also maintains catalog locations that you have visited while in your current catalog session.

To navigate back to a folder you previously visited in this session, click the arrow on the **Location** bar to open the list of locations as shown in Figure 2–6.

Figure 2–6 Viewing List of Locations

|        | Home                                                                                                    | Catalog 📔 🔮 New 🗸 🍵 陸           |
|--------|----------------------------------------------------------------------------------------------------|---------------------------------|
| ~   Lo | cation /My Folders/My Folder                                                                                                    |                                 |
|        | My Fc My Folders/My Folder<br>This is /My Folders/My Folder/My Datamodels<br>Expan /My Folders/Fxecutive/Revenue By Region Datamodel             | reated By administrator         |
|        | Repoi /My Folders/Executive<br>Open /My Folders/HR Manager/HR - User<br>/My Folders/HR Manager                                                   | ied By XMLP_ADMIN   Cr          |
| ł      | Data Model   Last Modified 4/9/10 11:17 PM   Date Created 11/20/09 8:12<br>This is my data model. It is referenced by My Report.<br>Edit   More~ | 3 PM   Modified By administrato |
| A      | Style Template   Last Modified 11/20/09 8:18 PM   Date Created 11/20/0<br>Edit   More+                                                           | 9 8:13 PM   Modified By admini  |
|        | MySubtemplate  Last Modified 11/20/09 8:13 PM   Date Created 11/20/<br>Edit   More+                                                              | 09 8:13 PM   Modified By admin  |
|        |                                                                                                    |                                 |

## 2.5 About the Global Header

The global header, shown in Figure 2–7, contains links and options that enable you to quickly begin a task or locate a specific object within BI Publisher. Many of the options that are available from the global header are also available within the Home page.

#### Figure 2–7 Global Header

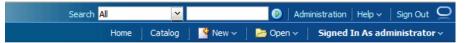

The global header is always displayed when you are working in BI Publisher. When you are viewing a report or working within one of the task editors, you can use the global header to quickly begin a new task, search the catalog, access product documentation, or view a different object.

The **Signed In As** area enables you to access the **My Account** dialog, where you can specify your preferences. For more information, see Section 2.2, "Setting My Account Preferences and Viewing My Groups."

If you are logged in as an administrator, the **Administration** link is displayed in the global header to enable access to the Administration page. For more information about the tasks on the Administration page, see "About the Administration Page" in *Oracle Fusion Middleware Administrator's Guide for Oracle Business Intelligence Publisher*.

## 2.6 Searching the Catalog

Use the global header search feature to quickly locate an object by type and name from anywhere in the catalog.

From the **Search** menu, select the object type and enter all or part of the object's name in the search field. Click the Search button to display the results that match your criteria.

From the results page you can select and perform an action on an object from the results, filter the search results, or start a new search.

# 2.7 For Oracle E-Business Suite Users: Switching Responsibilities

If BI Publisher is integrated with Oracle E-Business Suite security, you can switch responsibilities as follows:

1. In the global header, click your user name displayed after **Signed In As** and then select **My Account** as shown in Figure 2–8.

Figure 2–8 Switching E-Business Suite Responsibilities

| My Account                                                                            |    |   | ×         |
|---------------------------------------------------------------------------------------|----|---|-----------|
| User ID operations                                                                    |    |   |           |
| Display Name operations                                                               |    |   |           |
| General My Groups                                                                     |    |   |           |
| O Advanced Planning Administrator                                                     |    | ~ |           |
|                                                                                       |    | _ |           |
| Alert Manager, Vision Enterprises                                                     |    |   |           |
| Application Developer                                                                 |    |   |           |
| Application Diagnostics                                                               |    |   |           |
| Approvals Management Administrator                                                    |    |   |           |
| Approvals Management Business Analyst                                                 |    |   |           |
| Asset Inquiry, Vision Operations (USA)                                                |    |   |           |
| Assets, Vision Operations (USA)                                                       |    |   |           |
| Rank Deconciliation Vision Operations (USA)                                           |    | × |           |
| To switch current responsilibity, select a responsiblity you want to use and click OK | N  |   |           |
|                                                                                       | 13 |   |           |
| Help -                                                                                |    |   | OK Cancel |

2. Select a new responsibility and click OK.

# **Viewing a Report**

This chapter describes how to view a report. It covers the following topics:

- Section 3.1, "About Viewing Reports in BI Publisher"
- Section 3.2, "Viewing a Report"
- Section 3.3, "Using the Report Viewer Options"
- Section 3.4, "Creating an Ad Hoc Pivot Table with the Analyzer"
- Section 3.5, "Creating an Interactive Pivot Table"
- Section 3.6, "Saving the Interactive Pivot Table as a Layout"
- Section 3.7, "Using the Analyzer for Excel"
- Section 3.8, "Using the BI Publisher Menu"
- Section 3.9, "About the Open Template Dialog"
- Section 3.10, "Logging in Through Excel"

### 3.1 About Viewing Reports in BI Publisher

View a report in your Web browser using the report viewer. Depending on the report properties and your user permissions, you can select and view different layouts, interact directly with displayed data, change the output type, or send the report to someone else.

### 3.2 Viewing a Report

All reports reside in the catalog. The Home page displays recently viewed and your favorite reports for quick access.

#### To view a report:

**1.** Navigate to the report.

The Catalog displays two main reports folders.

- Shared Folders contains the reports and folders you have been granted access to based on your role.
- My Folders contains the reports and folders you have created.
- **2.** Open the appropriate folder and then click the report name or the **Open** link for the report. This action runs the report using the options set in the report definition.

**Note:** Some reports are not configured for online viewing. For these reports, the **Open** link does not display. Select **Schedule** to schedule a report job. See Section 4.1, "Navigating to the Schedule Report Job Page."

Some reports require you to select parameter values before running the report. If the report does not immediately display data, then select values for the displayed parameters and click **Apply**.

# 3.3 Using the Report Viewer Options

Figure 3–1 shows the report viewer:

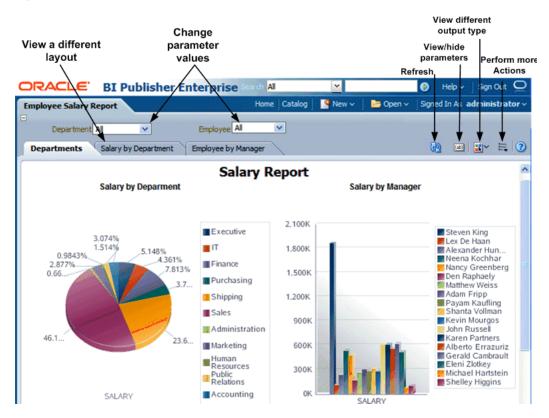

Figure 3–1 Report Viewer

The following are options available in the report viewer. Not all options are available for all reports. See each section for more details:

- Section 3.3.1, "Parameters"
- Section 3.3.2, "Layouts"
- Section 3.3.3, "View Report and Choose Other Output Types"
- Section 3.3.4, "Actions"

### 3.3.1 Parameters

Reports that enable parameter value input present the parameter selection prompts in the report viewer. The presentation of the prompts varies according to the report configuration. Parameters can be presented on the top of the report viewing area, to

the left side of the report viewing area, as a pop-up dialog, or as prompts on the page before the report is displayed.

The parameter prompts can be hidden or displayed by clicking the **Parameters** action button in the upper right area of the report viewer.

Some reports include an **Apply** button that you must click to redisplay the report after making parameter selections. If there is no **Apply** button, the report is regenerated automatically after you make a new value selection. The display of the **Apply** button is a parameter property setting. For information about setting this property, see "Configuring Parameter Settings for the Report" in the *Oracle Fusion Middleware Report Designer's Guide for Oracle Business Intelligence Publisher*.

Parameter prompts may be one of the following types:

• A list from which you can make a selection.

A list may be displayed as a menu or all values of the list may be displayed in a series. Some lists support multiple selections. A multi-select list displays a check box next to each item. Click the box to select the item. Click the box again to deselect the item, as shown in Figure 3–2.

Figure 3–2 Multi-Select List Displayed as a Menu

| Department  | Administration;Purcha |
|-------------|-----------------------|
|             | All 🔼                 |
| Departments | Administration        |
|             | Marketing             |
|             | ✓ Purchasing          |
|             | Human Resources       |
|             | Shipping              |
|             | <                     |
|             | Search                |

Lists with many values support search. Click **Search** at the bottom of the scroll list to open the **Search** dialog. See Section 3.3.1.1, "The Parameter Search Dialog".

A text box into which you can type a value, as shown in Figure 3–3.

Figure 3–3 Text Box

| Department Administration        | Apply       |
|----------------------------------|-------------|
| N                                |             |
| Departments Salary by Department | Employee by |

• A date editor that launches a calendar from which to select the date, as shown in Figure 3–4.

Figure 3–4 Date Editor

| Hire Date | 2               |                           |                | ÷.             |                |                |               |       |
|-----------|-----------------|---------------------------|----------------|----------------|----------------|----------------|---------------|-------|
| partment  | s               | Depa                      | artmo          | ents           | Sa             | alary b        | oy Depa       | rtmer |
| (         | Sele            | ct Da                     | te ai          | nd Ti          | me             |                | ×             |       |
|           | <b>∢</b><br>SUN | Dece                      |                | WED            |                | Ľ              | ▶<br>SAT      |       |
|           | 12<br>19<br>26  | 29<br>6<br>13<br>20<br>27 | 14<br>21<br>28 | 15<br>22<br>29 | 16<br>23<br>30 | 17<br>24<br>31 | 18<br>25<br>1 |       |
|           | 2               | 3                         | 4              |                | 6<br>DK        | -              | 8<br>ncel     |       |

### 3.3.1.1 The Parameter Search Dialog

To search for a parameter value in a list, click **Search** at the bottom of the parameter scroll list to launch the **Search** dialog. Enter a search string and then choose whether the value you are looking for starts with, ends with, or contains the entered string. You can also use the "%" as a wild card in your search string.

Figure 3–5 Parameter Search Dialog

| Search                     |                                                       |                 |    | ×      |
|----------------------------|-------------------------------------------------------|-----------------|----|--------|
| Name<br>Value              | Starts with V<br>Starts with<br>Contains<br>Ends with | S<br>Match Case |    |        |
| Shippir<br>Sales<br>Shareł | ng<br>nolder Services                                 |                 |    |        |
| Help                       |                                                       |                 | OK | Cancel |

For parameters that support multiple value selections, the search dialog includes a shuttle interface to select multiple returned values.

### 3.3.2 Layouts

When multiple layouts are available, they are displayed as separate tabs in the report viewer page, as shown in Figure 3–6. To view the report displayed in a different layout, click its tab. Note that different layouts may have different output types enabled.

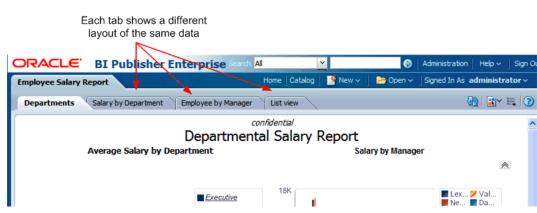

### Figure 3–6 Multiple Layout Tabs

### 3.3.3 View Report and Choose Other Output Types

The **View Report** list contains other output types that are available for this report. When you select an option from the menu, the output automatically renders either in the browser or in a spawned application.

#### Figure 3–7 View Report List

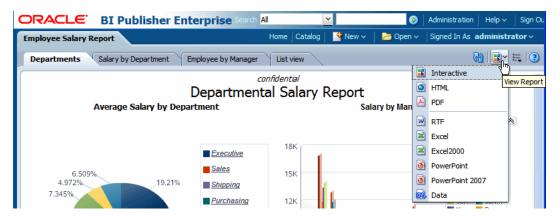

Possible output options are:

- Interactive this output is only available for layouts designed using BI Publisher's Layout Editor. Interactive output enables pop-up chart value displays, scrollable and filterable tables, and other interactive features for a report.
- **HTML** (Hypertext Markup Language) formats the report for browser viewing.
- **PDF** (Portable Document Format) formats the report as PDF and opens the report in Adobe Acrobat reader. This output type is optimized for printing.
- RTF (Rich Text Format) is a format used by word processing applications. If you have a word processing application installed, such as Microsoft Word or OpenOffice.org, then you are prompted to open the application for viewing.
- **Excel** select this output type to view the report in Excel if you have Microsoft Excel 2003. This option generates an MHTML format file that can be opened in Excel 2003 or later. This option supports embedded images, such as charts and logos.

- Excel 2000 select this output type only if you are running the earlier versions of Microsoft Excel 2000 or 2002. This option generates HTML that can be opened in Excel. It does not support embedded images.
- Excel 2007 select this option to generate the report in Excel .xlsx (Excel XML format). If you have Excel 2007 or later installed, this option provides the best preservation of layout and formatting.

**Note:** For output format Excel 2007 (file extension xlsx), BI Publisher does not apply any formatting for number and date. BI Publisher saves the formatting mask and the actual value (date or number) into the XLSX output file. The formatting is handled by Microsoft Excel. For example:

- If the Microsoft Windows Region and Language of the client computer is set to English (United States), then the numbers and dates are formatted in en-US locale in the Excel 2007 output file.
- If the Microsoft Windows Region and Language of the client computer is set to French (France), then the numbers and dates in the same Excel 2007 output file are formatted in fr-FR locale.
- **PowerPoint** select this output type to generate a PowerPoint file compatible with Microsoft PowerPoint 2003.
- PowerPoint 2007 select this output type to generate a PowerPoint 2007 file (.pptx).
- **PDF/A** is an archiving standard to support reports that require long-term preservation. PDF/A is a specialized subset of the PDF standard that prohibits elements that may interfere with the preservation of the file as a self-contained document.
- **PDF/X** is for reports that require formatting for prepress graphics exchange. PDF/X is a specialized subset of the PDF standard that streamlines documents for high-quality print production output and restricts content that does not serve the print production, such as signatures, comments, and embedded multimedia.
- Flash displays output for templates designed using Adobe Flash. You must have the Adobe Flash Player Plug-in installed for your Web browser.
- **CSV** displays the data in comma separated value format. The data must be in a simple <rowset>/<row> structure.
- **Data** displays the report XML data.

**Important:** For Safari browser users: The Safari browser renders XML as text. To view the XML generated by the data engine as XML, right-click inside the frame displaying the data and then click **View Frame Source**. This is a display issue only. The data is saved properly if you choose to export the data.

 MHTML - (Mime HyperText Markup Language) format enables you to save a Web page and its resources as a single MHTML file (.mht), in which all images and linked files are saved as a single entity. Use this option to send or save HTML output and retain the embedded images and stylesheet formatting.

- PDFZ (Zipped PDF) this option is only available for reports that have been designed to enable zipped PDF output. BI Publisher generates a zip file containing the report PDF output and index files. For information on designing a report to generate a zipped PDF, see "Generating Zipped PDF" Output in Oracle Fusion Middleware Report Designer's Guide for Oracle Business Intelligence Publisher.
- **FO** generates an XML file with the XSL-FO information.

### 3.3.4 Actions

The **Actions** menu provides more actions that you can take on the report. The complete list of possible options follows. The options that are available to you depend on your user privileges and properties set for the report. The full list of options is shown in Figure 3–8.

Figure 3–8 Action Menu Options

|           | 🕅 🖬   🛌 🗐              |
|-----------|------------------------|
|           | Add to My Favorite     |
|           | Edit Report            |
|           | Edit Layout            |
| 1         | Export >               |
|           | Send                   |
| <b>E0</b> | Schedule               |
| <b>E0</b> | Jobs                   |
| 5         | Job History            |
|           | Republish from History |
|           | Analyzer               |
|           | Analyzer for Excel     |
|           | Share Report Link →    |

- Add to My Favorite adds this report to your My Favorites list on your home page.
- Edit Report enables you to update the report definition. For example, you can add or create new layouts, update the report properties, or change the default parameter values. See the "Creating a New Report" section in *Oracle Fusion Middleware Report Designer's Guide for Oracle Business Intelligence Publisher* for information on using the report editor.
- Edit Layout enables you to update the layout you are viewing. If the layout was created using BI Publisher's Layout Editor, then the Layout Editor launches in the browser. See the "Creating a BI Publisher Layout Template" section in *Oracle Fusion Middleware Report Designer's Guide for Oracle Business Intelligence Publisher*. If the layout is based on another supported template type (such as RTF, PDF, or Excel) then you are prompted to save the template file. You can then open it in the appropriate application.
- **Export** exports the report to the default application for the output type you select (for example: Adobe Acrobat for PDF output or Microsoft Excel for Excel output).
- **Send** enables you to schedule the report for immediate delivery to an e-mail address, printer, or other destination.

The **Send** action launches the **Schedule Report Job** page where you can select the output, destination, and notification options.

You cannot send a report in Interactive mode. First, select a different output type (such as PDF or HTML) from the **View Report** list and then click **Send**.

- Schedule creates a job to run and distribute the report. See Section 4.1, "Navigating to the Schedule Report Job Page."
- Jobs enables you to view and manage currently scheduled jobs for this report. See Section 5.1, "About the Manage Report Jobs Page."
- Job History enables you to view completed and running report jobs. See Section 6.1, "Viewing Report Job History and Saved Output."
- **Republish from History** enables you to select a previously scheduled, completed job and specific output for viewing in the report viewer.
- Analyzer enables you to create ad hoc pivot views of the data using the Online Analyzer. See Section 3.4, "Creating an Ad Hoc Pivot Table with the Analyzer."
- Analyzer for Excel exports the report data to Microsoft Excel and enables you to manipulate the report using BI Publisher's plug-in for Excel. See Section 3.7, "Using the Analyzer for Excel."
- Share Report Link enables you to generate a link that you can copy and reuse, based on the report that you are currently viewing. When you select an option, a dialog displays the URL to the report. You can control what the URL displays as follows:
  - **Current Page** displays the current page as shown.
  - **No Header** displays the current report without the BI Publisher logo, tabs, or navigation path.
  - No Parameters displays the current report without the header or any parameter selections. The Actions menu, Export, and View Report menus are still available.
  - Document Only displays the URL to the current report document only. No other page information or options are displayed.

**Note:** Share Report Link is a report property that can be disabled. See the "Defining Report Properties" section in *Oracle Fusion Middleware Report Designer's Guide for Oracle Business Intelligence Publisherr* for information on setting this and other report properties.

# 3.4 Creating an Ad Hoc Pivot Table with the Analyzer

**Note:** Your administrator must assign you the appropriate permissions to use this feature.

The online Analyzer enables you to create ad hoc analyses of your data by quickly dragging and dropping your report data elements into a pivot table structure. You can then save the pivot table as a layout for the report. The interface enables you to easily rearrange and pivot the data by dragging items to different row, column or summary positions.

You can limit the data displayed in the pivot table by defining page-level filters. The page-level filter is an element from the data set by which to specify the results displayed in the table. Drag and drop the desired element from the data pane to the Page item area to automatically create a menu of the values for that element. You can then select a value from the list to filter the results in the table to display only the data that corresponds to your selection.

After selecting all the data elements for the table, choose whether to view the Sum, Average, or Count of the data.

This topic contains two procedures:

- Section 3.5, "Creating an Interactive Pivot Table"
- Section 3.6, "Saving the Interactive Pivot Table as a Layout"

#### 3.4.1 Limitations of the Online Analyzer

Because the data presented in the Online Analyzer is from the source XML file, no data type information is available; therefore, number formats cannot be localized according to Report Locale preferences.

#### 3.4.2 Accessing the Online Analyzer

#### To access the Online Analyzer:

1. From the Report Viewer, click Actions, then click Analyzer.

#### 3.4.3 About the Online Analyzer Toolbar

The Analyzer toolbar enables you to perform the following functions:

- New creates a new empty pivot table structure. If you have already created an analysis that you want to save, you must click Save before you click New.
- **Export** enables you to export and save your pivot table as a BI Publisher layout.
- Move decimal left click once to display an additional decimal position. You can
  continue clicking to move the decimal multiple times.
- Move decimal right click once to remove the display of a decimal position. You can continue clicking to move the decimal multiple times.

### 3.5 Creating an Interactive Pivot Table

This procedure describes how to create an interactive pivot table using the Online Analyzer.

# The following example displays the usage of the Analyzer with a simple Sales Analysis report:

1. From the report viewer, click Actions and then click Analyzer.

The Analyzer interface displays the list of data fields on a pane and an empty pivot table structure on the adjacent pane, as shown in Figure 3–9.

Figure 3–9 Analyzer Interface

| Sales Analysis                                                                                                    |                               |                         |       |
|----------------------------------------------------------------------------------------------------|-------------------------------|-------------------------|-------|
| Sales by Category Analyzer                                                                                                    |                               |                         |       |
|                                                                                                    |                               |                         |       |
| Data Source                                                                                                    | New 📙 Export                  | 0-0 0=0<br>0, -00       |       |
| ROWSET                                                                                                    |                               | •                       | <br>ז |
| B-BROW                                                                                                    | My Sales Analy                | ysis                    |       |
|                                                                                                    |                               | Drop Page Items Here    | 1     |
|                                                                                                    |                               |                         | -     |
| CAT_DESC                                                                                                    |                               | Drop Column Fields Here |       |
| UST_PRICE<br>UPRODUCT_DESCRIPTIO<br>UPRODUCT_DESCRIPTIO<br>UPRODUCT_DESCRIPTIO<br>UPRODUCT_DESCRIPTIO<br>UPRODUCT_DESCRIPTION<br>UPRODUCT_DESCRIPTION<br>UPRODUCT_DESCRIPTION<br>UPRODUCT_DESCRIPTION<br>UPRODUCT_DESCRIPTION<br>UPRODUCT_DESCRIPTION<br>UPRODUCT_DESCRIPTION<br>UPRODUCT_DESCRIPTION<br>UPRODUCT_DESCRIPTIO<br>UPRODUCT_DESCRIPTIO<br>UPRODUCT_DE | Drop<br>Row<br>Fields<br>Here | Drop Data Items Here    |       |
| <                                                                                                    |                               |                         |       |

**2.** To filter by CATEGORY\_NAME, drag the item to the Page Items region, as shown in Figure 3–10.

Figure 3–10 Dragging Item to the Page Items region

| Sales Analysis                                                                                                    |                               |                             |  |
|----------------------------------------------------------------------------------------------------|-------------------------------|-----------------------------|--|
| Sales by Category Analyzer                                                                                              |                               |                             |  |
| Data Source                                                                                                    | New 🗎 Export                  | 0=0.0=0<br>.00 ⇔0.0         |  |
|                                                                                                    | My Sales Analy                | ysis                        |  |
|                                                                                                    |                               | Y_NAME Drop Page Items Here |  |
| ···· □ CATEGORY_NAME<br>···· □ CAT_DESC<br>···· □ PRODUCT NAME                                                          |                               | Drop Column Fields Here     |  |
| ILIST_PRICE     IPRODUCT_DESCRIPTIO     IORDER_DATE     ORDER_PERIOD     ORDER_QUARTER     ORDER_QUARTER     ORDER_YEAR | Drop<br>Row<br>Fields<br>Here | Drop Data Items Here        |  |
|                                                                                                    |                               |                             |  |

Now you can choose a value from the CATEGORY\_NAME list to filter the page data as shown in Figure 3–11.

| Data Source                                                                                                    | New 🗎 Export   | 00. 0,=0<br>0,4⊫ 00.                                                                                                    |                                                |  |
|----------------------------------------------------------------------------------------------------|----------------|----------------------------------------------------------------------------------------------------|------------------------------------------------|--|
|                                                                                                    | My Sales Analy | sis                                                                                                    |                                                |  |
| OUANTTTY      UNIT_PRICE      OCAT_ORSC      OROPUCT_NAME      OCAT_DESC      PRODUCT_NAME      ORDER_PRICE      ORDER_DESCRIPTIO      ORDER_PERIOD      ORDER_PERIOD      ORDER_QUARTER      ORDER_YEAR | CATEGORY_NAME  | Al tems<br>hardware1<br>hardware2<br>hardware3<br>hardware5<br>hardware5<br>hardware7<br>hardware7<br>hardware7<br>hardware7<br>office1<br>office2<br>office3<br>office4<br>software1<br>software1<br>software5<br>software5<br>software6 | rop Column Fields Here<br>Drop Data Items Here |  |

Figure 3–11 Filtering the Page Data

**3.** To view product sales by year, drag PRODUCT\_NAME into the Row Field area, and drop ORDER\_YEAR into the Column Field area. Drop the SALES data into the table body area, as shown in Figure 3–12.

| Sales Analysis |  |
|----------------|--|
|                |  |

Figure 3–12 Viewing Product Sales by Year

| Sales Analysis                                    |                         |                |       |        |         |       |  |
|---------------------------------------------------|-------------------------|----------------|-------|--------|---------|-------|--|
| Sales by Category Analyzer                        |                         |                |       |        |         |       |  |
| Data Source                                       | New 🗎 Export 🛛 🔞        | 00. 0<br>0.4 0 |       |        |         |       |  |
| <mark>l∋</mark> ROWSET<br>⊡ - <mark> ∋</mark> ROW | My Sales Analysis       |                |       |        |         |       |  |
| I SALES                                           | CATEGORY_NAME hardware3 |                |       |        |         |       |  |
| UNIT_PRICE                                        |                         |                |       |        |         |       |  |
| PRODUCT_NAME                                      | Sum of 💌 SALES          |                |       |        |         |       |  |
|                                                   |                         | ORDER_YEAR     | 1990  | 1998   | 1999    | 2000  |  |
| I PRODUCT_DESCRIPTIO<br>I ORDER_DATE              | PRODUCT_NAME            | 154,959        | 7,369 | 34,269 | 110,240 | 3,080 |  |
| ORDER_PERIOD     ORDER QUARTER                    | HD 10GB /I              | 37,545         | 0     | 0      | 37,545  | 0     |  |
| ORDER_YEAR                                        | HD 10GB /R              | 2,272          | 0     | 0      | 2,272   | 0     |  |
|                                                   | HD 10GB /S              | 3,080          | 0     | 0      | 0       | 3,080 |  |
|                                                   | HD 10GB @5400 /SE       | 11,334         | 0     | 0      | 11,334  | 0     |  |
|                                                   | HD 12GB /I              | 4,869          | 0     | 0      | 4,869   | 0     |  |
|                                                   | HD 12GB @7200 /SE       | 23,487         | 0     | 23,487 | 0       | 0     |  |
|                                                   | HD 18.2GB@10000 /I      | 8,041          | 0     | 0      | 8,041   | 0     |  |

You can now see the calculated sales totals as a sum of the data items.

**4.** Add the dimension of ORDER\_PERIOD to the table by dragging the data item over the ORDER\_YEAR as shown in Figure 3–13.

Figure 3–13 Adding the ORDER\_PERIOD

| Sales Analysis Sales by Category Analyzer                                     |                                 |                                                    |                    |                            |                                  |                           |  |
|-------------------------------------------------------------------------------|---------------------------------|----------------------------------------------------|--------------------|----------------------------|----------------------------------|---------------------------|--|
| Data Source                                                                   | New Export Stream               |                                                    |                    |                            |                                  |                           |  |
| I QUANTITY<br>I UNIT_PRICE<br>I CATEGORY_NAME<br>I CAT_DESC<br>I PRODUCT_NAME | CATEGORY_NAME                   | CATEGORY_NAME hardware3  Sum of SALES              |                    |                            |                                  |                           |  |
| ILIST_PRICE     PRODUCT_DESCRIPTIO     ORDER_DATE     ORDER_PERIOD            | PRODUCT_NAME  HD 10GB /I        | CRDER_YEAR     GRDER_PERIOD     154,959     37,545 | 1990<br>7,369<br>0 | 1998<br><b>34,269</b><br>0 | 1999<br><b>110,240</b><br>37,545 | 2000<br><b>3,080</b><br>0 |  |
| I ORDER_QUARTER                                                               | HD 10GB /R                      | 2,272                                              | 0                  | 0                          | 2,272                            | 0                         |  |
|                                                                               | HD 10GB /S<br>HD 10GB @5400 /SE | 3,080                                              | 0                  | 0                          |                                  | 3,080<br>0                |  |
|                                                                               | HD 12GB /I                      | 4,869                                              | 0                  | 0                          | 4,869                            | 0                         |  |
|                                                                               | HD 12GB @7200 /SE               | 23,487                                             | 0                  | 23,487                     | 0                                | 0                         |  |
|                                                                               | HD 18.2GB@10000 /I              | 8,041                                              | 0                  | 0                          | 8,041                            | 0                         |  |
| < · · · · · · · · · · · · · · · · · · ·                                       | HD 8GB /I                       | 45,731                                             | 0                  | 10,782                     | 34,949                           | 0                         |  |

5. Now you can click the ORDER\_YEAR to open it up to display each ORDER\_ PERIOD total. Click again to close the item and view only the ORDER\_YEAR total, as shown in Figure 3–14.

Figure 3–14 Viewing Totals

| Sales Analysis                       |                    |                                                                                        |       |         | H        | ome   Ca | atalog | Nev    | v~ ] [2 |
|--------------------------------------|--------------------|----------------------------------------------------------------------------------------|-------|---------|----------|----------|--------|--------|---------|
| Sales by Category Analyzer           |                    |                                                                                        |       |         |          |          |        |        |         |
| Data Source                          | New 🗎 Export 🛛 👸   | 00.00<br>                                                                              |       |         |          |          |        |        |         |
|                                      | My Sales Analysis  | ;                                                                                      |       |         |          |          |        |        |         |
| UNIT PRICE                           | CATEGORY_NAME      | hardware3 💌                                                                            |       |         |          |          |        |        |         |
| CATEGORY_NAME                        |                    |                                                                                        |       |         |          |          |        |        |         |
| PRODUCT_NAME                         |                    | Sum of         SALES           © ORDER_YEAR         © 1990         © 1998         © 19 |       |         |          |          |        |        |         |
|                                      |                    |                                                                                        |       |         |          |          | 999    |        |         |
| I PRODUCT_DESCRIPTIO<br>I ORDER_DATE |                    |                                                                                        | July  | January | February | March    | May    | August | Septer  |
| ORDER_PERIOD     ORDER_QUARTER       | PRODUCT_NAME       | 154,959                                                                                | 7,369 | 10,782  | 23,487   | 11,334   | 3,072  | 16,199 | 72      |
| I ORDER_YEAR                         | HD 10GB /I         | 37,545                                                                                 | 0     | 0       | 0        | 0        | 0      | 0      | 37      |
|                                      | HD 10GB /R         | 2,272                                                                                  | 0     | 0       | 0        | 0        | 0      | 0      |         |
|                                      | HD 10GB /S         | 3,080                                                                                  | 0     | 0       | 0        | 0        | 0      | 0      |         |
|                                      | HD 10GB @5400 /SE  | 11,334                                                                                 | 0     | 0       | 0        | 11,334   | 0      | 0      |         |
|                                      | HD 12GB /I         | 4,869                                                                                  | 0     | 0       | 0        | 0        | 0      | 0      |         |
|                                      | HD 12GB @7200 /SE  | 23,487                                                                                 | 0     | 0       | 23,487   | 0        | 0      | 0      |         |
| < >                                  | HD 18.2GB@10000 /I | 8,041                                                                                  | 0     | 0       | 0        | 0        | 0      | 8,041  |         |

# 3.6 Saving the Interactive Pivot Table as a Layout

You can save the pivot table as a layout for your report by exporting it and saving it as a BI Publisher layout. The export command saves the pivot table as the BI Publisher layout type (.xpt). It then has all the features and properties of a BI Publisher layout.

#### To save the pivot table as a layout:

- 1. Click Export.
- **2.** In the dialog, enter a name. The analyzer layout is saved as a layout selection for this report.
- 3. Close the Online Analyzer.
- 4. On the Actions menu, click Edit Report.
- 5. From the Report Editor, click View a List to display the layouts in the list view.
- 6. Locate your new layout in the layout table and select a locale for it.
- 7. Click Save.

### 3.7 Using the Analyzer for Excel

**Note:** Your administrator must assign you the appropriate permissions to use this feature.

You can use the Analyzer for Excel if you meet the following prerequisites:

- Install a supported version of Microsoft Excel. See "System Requirements and Certification" for the most up-to-date information on supported hardware and software.
- Download and install the Analyzer for Excel from the Home Page: In the Get Started region, click Download BI Publisher Tools and then click Analyzer for Excel.
- Install Microsoft .NET Framework 3.0 or later

If not installed on the computer, you are prompted to download it the first time you use the Analyzer for Excel.

**Important:** If you have previously installed the Analyzer for Excel, and you are installing a later version, perform the following:

- 1. Uninstall the current version of Analyzer for Excel from the Control panel, using the Add or Remove Programs function.
- 2. Remove Xmlpreportaddin.xla from the add-ins list.

To remove it from Word 2003: On the Tools menu, click Add-ins, then click Xmlpreportaddin.xla to remove it.

To remove it from Word 2007 or 2010: Click the Office button, then click Excel Options, then click Add-Ins. Next to Manage: Excel Add-ins, click Go. Select the box next to Xmlpreportaddin. When prompted, delete it from the list.

### 3.7.1 Features

The Analyzer for Excel offers two modes: online mode and offline mode. The report designer sets the mode as a property of the report. The online mode is the default mode and is described in this section. For information on the offline mode, see the "Excel Analyzer Options" section in *Oracle Fusion Middleware Report Designer's Guide for Oracle Business Intelligence Publisher*.

The Analyzer for Excel enables you to do the following:

- Export the results of the report query to an Excel spreadsheet
- Log in to BI Publisher Enterprise from Excel to refresh your data, apply new parameter values, and apply layouts+ to the report data
- Create Excel Analyzer layouts and upload them to the BI Publisher server
- Access and run your reports from an Excel session

#### 3.7.2 Launching the Analyzer for Excel

To launch the Analyzer for Excel:

- 1. From the report viewer, click the **Actions** toolbar button, then select **Analyzer for Excel** from the list. You are prompted to save or open the report file.
- When you open the file in Excel, select Enable Macros from the Excel dialog.

**Note:** You must enable macros to use the Analyzer for Excel in online mode.

The report data displays in an Excel worksheet and the Oracle BI Publisher menu is displayed on your Excel menu bar. Note that the data are the results of the report query with no layout or filtering applied.

You can now manipulate the report data in Excel.

If the report has parameters, the parameter fields are displayed at the top of the worksheet, but you must log in to apply new parameter values. See the Analyzer for Excel help, or Section 3.8, "Using the BI Publisher Menu."

### 3.8 Using the BI Publisher Menu

You must log in to enable all the menu commands.

**Login** - enables you to log in to BI Publisher. See Section 3.10, "Logging in Through Excel."

**Show Report Parameters** - displays the updatable parameters and available layouts for the report in the Analyzer for Excel Toolbar, as shown in Figure 3–15.

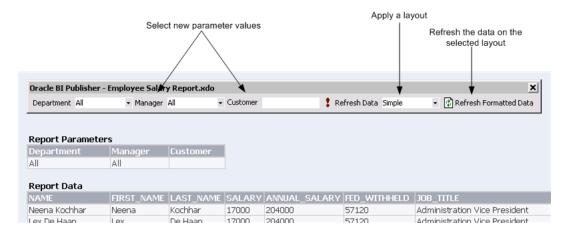

Figure 3–15 Analyzer for Excel Toolbar

To update the data, select a new parameter value then click **Refresh Data** to refresh the data in the current sheet.

To apply a layout, select the layout, then click **Refresh Formatted Data**. This action downloads the report as HTML into a new worksheet. Select the new worksheet to see the data with the new layout applied.

**Note:** The layout that you select must have HTML as an available output.

To change the parameter values from this worksheet, select the new values, then click **Refresh Data**, then click **Refresh Formatted Data**.

**Update Excel Template** - If you have edited the layout and want to save the changes, then use this option to upload the updated layout to the report definition in the BI Publisher catalog.

Note that to include charts in your saved layout, you must create them on the same worksheet that is downloaded by the Excel Analyzer.

Add as New Excel Template - Use this option to upload your layout and save it to the report definition.

View Report Online - Launches the report viewer page.

**Browse for Reports Online** - This feature enables you to select reports from the BI Publisher catalog and open them directly in Excel. You can either download the report data to Excel, or download an existing layout to update it or to use as a starting point for a new layout. See Section 3.9, "About the Open Template Dialog."

**Preferences** - Select the locale and proxy settings if required.

### 3.9 About the Open Template Dialog

When you use the Open Template dialog to initiate the layout building process, you can then use the Update Excel Template options from the Oracle BI Publisher Menu to upload the layout directly to the appropriate report in the BI Publisher catalog.

#### Workspace

Select Oracle BI Publisher to browse the catalog.

#### **Reports Pane**

The Reports pane lists the reports in the selected folder. Select a report to display the available layouts in the Layout Templates pane.

**Open Layout Template** Downloads and opens the selected template in the Analyzer for Excel.

To start a new template, select <New> from the list of templates then select Open Layout Template; or double-click <New>.

Use the Report Browser's Up icon to move up the directory structure.

Use the View As menu to view the folder contents as Large Icons, Small Icons, List or Details.

# 3.10 Logging in Through Excel

When you have installed the Analyzer for Excel, you can log in to the BI Publisher from Excel, you do not have to log in to BI Publisher first.

When you have Excel open, select **Log in** from the Oracle BI Publisher menu. The BI Publisher login screen prompts you to enter your credentials and to select (or enter) the Report Server URL. For example: http://example.com:7001/xmlpserver.

**Important:** For Oracle BI Enterprise Edition installations, the URL must point to the /xmlpserver as shown above.

# **Creating Report Jobs**

This chapter describes how to create report jobs. It covers the following topics:

- Section 4.1, "Navigating to the Schedule Report Job Page"
- Section 4.2, "Setting General Options"
- Section 4.3, "Setting Output Options"
- Section 4.4, "Defining the Schedule for a Job"
- Section 4.5, "Configuring Notifications"
- Section 4.6, "Submitting and Monitoring a Job"
- Section 4.7, "Create a Job from an Existing Job"
- Section 4.8, "Creating a Bursting Job"
- Section 4.9, "Advanced Topics"

# 4.1 Navigating to the Schedule Report Job Page

Use the **Schedule Report Job** page to schedule a report job.

Navigate to the Schedule Report Job page in any of the following ways:

- From the Home page: From the Create region select Report Job
- From the catalog: Navigate to the report you want to schedule, then select the **Schedule** link.
- From the Report Viewer: Click Actions and then click Schedule.
- From the global header: Click **New** and then click **Report Job**.

The **Schedule Report Job** page contains four tabs to define the options for your report job: **General**, **Output**, **Schedule**, and **Notification**.

# 4.2 Setting General Options

The **General** tab is shown in Figure 4–1.

| ORACLE BI Publisher Enterprise                                                                                                    | Search All 💌         | 🕑 🛛 Administra   | ation   Help 🗸   Sign Out 🝳  |
|----------------------------------------------------------------------------------------------------|----------------------|------------------|------------------------------|
| Schedule Report Job                                                                                                    | Home   Catalog   🥞 I | New 🗸 🛛 👌 Open 🗸 | Signed In As administrator ~ |
| Overview General Created by administrator Report Name /~administrator/HR Manager/Employee Sale Schedule Start immediately General Output Schedule Notification |                      |                  | Return Submit                |
| Report /~administrator/HR Manager/Employee S 🔍                                                                                                    |                      |                  |                              |
| Department Shipping 💌                                                                                                    |                      | Employee A       |                              |
|                                                                                                    |                      |                  |                              |

Figure 4–1 General Tab

Enter the following general information for the report job:

| Field      | Description                                                                                                    |
|------------|----------------------------------------------------------------------------------------------------|
| Report     | If you accessed the schedule page from the report, this field displays<br>the report path and name. If you accessed the schedule page from the<br><b>Create</b> region or the global header, click <b>Choose</b> to browse for and<br>select the report to schedule. |
| Parameters | Any parameters defined for the report are displayed. Enter the values for this job.                                                                                                    |
|            | <b>Note:</b> For date parameters, you can use an expression to increment the date for each run. See Section 4.9.1, "Incrementing Date Parameters."                                                                                                    |

 Table 4–1
 General Information for the Report Job

# 4.3 Setting Output Options

The **Output** tab has two regions: **Output** and **Destination**. Each scheduled job can have multiple output files with distinct characteristics. Each output file can have multiple destinations. The **Output** tab is shown in Figure 4–2.

| Schedule Report Job<br>Overview<br>General Created by administrator<br>Report Name /~administrator/HR Manager/Employee Salar<br>Schedule Start immediately | ary Report.xdo Des | Outputs Output1,Outp                              | Jt2 | Return Sub  | omit        |
|----------------------------------------------------------------------------------------------------|--------------------|---------------------------------------------------|-----|-------------|-------------|
| General Output Schedule Notification                                                                                                    | Not                | ification                                         |     |             |             |
| Use Bursting Definition to Determine Output & Delivery Destin<br>Make Output Public<br>Save Data for Republishing<br>Output                                | Tin                | nezone                                            |     | Calendar    | Save Output |
|                                                                                                    |                    | GMT-08:00] Pacific Time<br>GMT-11:00] Midway Isla |     | Gregorian 💙 |             |

#### Figure 4–2 Output Tab

The options are described in Table 4–2:

Table 4–2 Output Tab Options

| Option                                                                     | Description                                                                                                    |
|----------------------------------------------------------------------------|----------------------------------------------------------------------------------------------------|
| Use Bursting Definition to<br>Determine Output and<br>Delivery Destination | Enable this option to use the report bursting definition for<br>output and delivery. Once selected, all other fields on this<br>page are disabled for selection. Note that this box is only<br>available if the report has a bursting definition. For more<br>information on report bursting, see Section 4.8, "Creating a<br>Bursting Job." |
| Make Output Public                                                         | Enable this option to make this job output available to all<br>users with permission to access this report. Users with<br>access can view the report from the <b>Report Job History</b><br>page.                                                                                                    |
| Save Data for Republishing                                                 | Enable this option to save the XML data that is generated for<br>this job. Access the saved data from the <b>Report Job History</b><br>page (see Section 6.1, "Viewing Report Job History and<br>Saved Output") where you can republish it, selecting a new<br>layout and output options.                                                    |

### 4.3.1 Adding Outputs

The **Output Table** enables you to create multiple report documents for one or more layouts using a combination of output format, locale, time zone, and calendar. To add outputs for this job, click the **Add** toolbar button to add an entry to the table. The fields are described in Table 4–3.

 Table 4–3
 Output Table Fields

| Field | Description                   |
|-------|-------------------------------|
| Name  | Enter a name for this output. |

| Field       | Description                                                                                                    |
|-------------|----------------------------------------------------------------------------------------------------|
| Layout      | Select the layout to apply to this output.                                                                                                    |
| Format      | Select the document output format. Output format is the type of document that is generated, for example, PDF, HTML, or Excel. The options available here are specified in the report definition.                                                                                                    |
| Locale      | Select the language-territory combination for this report output. This field defaults to the <b>Report Locale</b> defined in the user <b>Preferences</b> (see Section 2.2, "Setting My Account Preferences and Viewing My Groups").                                                                                      |
|             | <b>Note:</b> If the layout does not have an available translation for the selected locale, BI Publisher applies a locale fallback logic to select the layout. For more information, see "Locale Selection Logic" in <i>Oracle Fusion Middleware Report Designer's Guide for Oracle Business Intelligence Publisher</i> . |
|             | The appropriate number and date formatting are applied independently of the template translation.                                                                                                    |
| Timezone    | Select the time zone to use for this report output. The time zone defaults to the time zone defined in the user <b>Preferences</b> (see Section 2.2, "Setting My Account Preferences and Viewing My Groups").                                                                                                    |
| Calendar    | Select the calendar to use for this output.                                                                                                    |
| Save Output | Select this box to save the report output. You must select this option to view your report from the <b>Report Job History</b> page.                                                                                                    |

Table 4–3 (Cont.) Output Table Fields

### 4.3.2 Adding Destinations

Enter the delivery details in the Destination region. To deliver a report document to multiple destinations, select the **Add Destination** button and continue adding destinations as needed.

**Note:** Delivery servers are set up in the Administration interface. For more information, see Setting Up Delivery Servers in *Oracle Fusion Middleware Administrator's Guide for Oracle Business Intelligence Publisher*.

If you do not require a destination, leave this region blank. Select **Save Output** to view the output from the **Report Job History** page. See Section 6.1, "Viewing Report Job History and Saved Output."

For each destination you add, select from the Output list which documents to send to this destination, as shown in Figure 4–3.

| Figure 4–3 | Output list |
|------------|-------------|
|------------|-------------|

| Destination               |                                                                                   |                                     |              |   |
|---------------------------|-----------------------------------------------------------------------------------|-------------------------------------|--------------|---|
| There are five destinatio | n types: Email, Printer, Fax, FTP and Web folder           Image: Add Destination | . You can add multiple destinations | as you need. |   |
| Email                     | Output All                                                                        |                                     |              | × |
| т                         | °                                                                                 | Message                             |              |   |
| c                         | c Output2                                                                         |                                     |              |   |
| Reply t                   | 0                                                                                 |                                     |              |   |
| Subject                   | t                                                                                 |                                     |              |   |

Enter the appropriate fields for each destination type:

#### 4.3.2.1 Email

Enter multiple e-mail addresses separated by a comma. Enter any **Message** text to include with the report.

#### 4.3.2.2 Printer

Select the **Printer Group** and the **Printer**, enter the **Number of copies**, and select Single sided or Double sided (the printer must support duplex printing for this option to take effect). Optionally select the printer **Default Tray** from which to print the report, and the **Print Range** pages.

#### 4.3.2.3 Fax

Select the **Fax server** to deliver the report and enter the **Fax number** to which to send the report.

#### 4.3.2.4 FTP

Select the **FTP Server** to deliver the report and enter valid **Username** and **Password** credentials.

**Remote Directory** - enter the directory to which to deliver the document (example: /pub/). If no value is entered, then the document is delivered to the login directory.

**Remote File Name** - enter the file name for BI Publisher to assign to the delivery document on the remote server (example: myreport.pdf).

To assign a file name dynamically using a date expression, see Section 4.9.2, "Defining a Destination File Name Dynamically Using a Date Expression."

Use Secure FTP - select the box to use secure FTP.

#### 4.3.2.5 Web Folder

Select the **Web Folder Server** where you want the report delivered and enter valid **Username** and **Password** credentials.

**Remote Directory** - enter the directory to which to deliver the document (example: /pub/). If no value is entered, then the document is delivered to the login directory.

**Remote File Name** - enter the file name for BI Publisher to assign to the delivery document on the remote server (example: myreport.pdf).

To assign a file name dynamically using a date expression, see Section 4.9.2, "Defining a Destination File Name Dynamically Using a Date Expression."

# 4.4 Defining the Schedule for a Job

Use the **Schedule** tab to define when to execute the report job. The scheduler supports defining a simple recurrence pattern as well as conditionalizing the report job submission based on a condition defined in a report trigger. The **Schedule** tab is shown Figure 4–4.

Figure 4–4 Schedule Tab

| ORACLE BI Publisher Enterpris                                                                                                    | e Sear                                                                                           | ch <mark>All</mark> | <b>~</b>                                             |           | 🕑 🛛 Administration 🗍 Help 🥆  |
|----------------------------------------------------------------------------------------------------|--------------------------------------------------------------------------------------------------|---------------------|------------------------------------------------------|-----------|------------------------------|
| Schedule Report Job                                                                                                    | Home                                                                                             | Catalog             | New 🗸 🛛                                              | 洁 Open 🗸  | Signed In As administrator ~ |
| Overview     General Created by administrator     Report Name /~administrator/HR Manager/Employee S     Schedule Start on Apr 5, 2010 10:19:44 AM Recur     General Output Schedule Notification                                                               |                                                                                                  |                     | Outputs Outp<br>estination emai<br>lotification Emai | l,printer | Return Submit                |
| Define Schedule Time      Frequency     Daily     Once     Every     Hourly/Minute     Daily     Once     Every     Hourly/Minute     Daily     Start     Weekly     4 AM     An     Annually     Specific Dates      Define Schedule Trigger      Use Trigger | 2<br>2<br>2<br>3<br>3<br>3<br>3<br>3<br>3<br>3<br>3<br>3<br>3<br>3<br>3<br>3<br>3<br>3<br>3<br>3 | -                   | 0] Pacific Time (<br>0] Pacific Time (               |           |                              |

### 4.4.1 Defining a Recurrence Pattern

Select from the following recurrence pattern options:

#### 4.4.1.1 Once

Select Run Now or use the date selector to enter the specific Start date and time.

#### 4.4.1.2 Hourly/Minute

**Every** - select Hour(s) or Minute(s) and enter the appropriate integer value for the increment.

**Start** - use the date selector to enter the date and time to start running this job.

End - (optional) use the date selector to enter an end date and time for this job.

#### 4.4.1.3 Daily

**Every** - enter the increment in days. For example, to run the report every day enter 1; to run the report every other day, enter 2.

**Start** - use the date selector to enter the date and time to start running this job. The time selected determines the time that the job is executed each day that it runs.

End - (optional) use the date selector to enter an end date and time for this job.

#### 4.4.1.4 Weekly

**Every** - enter the increment in weeks and select the desired day or days of the week. For example, to run the report every Tuesday and Thursday, enter 1, and then select

Tuesday and Thursday. To run the report every other Wednesday, enter 2, and select Wednesday.

**Start** - use the date selector to enter the date and time to start running this job. The time selected determines the time that the job is executed for each run.

**End** - (optional) use the date selector to enter an end date for this job.

#### 4.4.1.5 Monthly

**Every** - select each month that the job executes.

**On** - select either a day of the week, for example: 1st Monday of every month; or select a specific day of the month, for example: 15.

**Start** - use the date selector to enter the date and time to start running this job. The time selected determines the time that the job is executed for each run.

**End** - (optional) use the date selector to enter an end date for this job.

#### 4.4.1.6 Annually

**Every** - enter the increment in years that the job executes.

**On** - select either a day and a month, for example: Day 1 of January; or select a day of the week of the month, for example: First Monday of January.

**Start** - use the date selector to enter the date and time to start running this job. The time selected determines the time that the job is executed for each run.

End - (optional) use the date selector to enter an end date for this job.

#### 4.4.1.7 Specific Dates

Add Date - use the date selector to enter the specific date and time to run the job. Add multiple specific dates as needed.

### 4.4.2 Enabling a Schedule Trigger

A schedule trigger tests for a condition and if the condition returns a result, the job executes. If the trigger condition is not met, the job instance is skipped. Some examples of when you might use a schedule trigger are:

- A report job should only run after the successful completion of an extract, transfer, and load process
- Account management wants a report triggered if any of the receipts from the previous day exceed a specified amount
- Human resources needs a report only when new hires entered the system in the previous week

Triggers are set up in the data model and then they are available for selection from the **Schedules** tab. You can associate a schedule trigger that is defined in any data model; the trigger does not have to be defined in the data model of the report that is being run. One trigger per report job is supported.

For more information about setting up schedule triggers in a data model, see "Adding Event Triggers" in the Oracle Fusion Middleware Data Modeling Guide for Oracle Business Intelligence Publisher.

#### To enable a schedule trigger:

1. Select Use Trigger.

- **2.** Choose the Data Model that defines the schedule trigger. When the data model is selected, the Trigger list displays the schedule triggers defined in the data model.
- 3. Select the Trigger from the list.
- 4. If the schedule trigger includes parameters, enter values as appropriate.

Figure 4–5 shows a schedule trigger with one parameter enabled for a report job.

Figure 4–5 Schedule Trigger Enabled for a Report Job

| Define Schedule Trigger                                                                                                    |
|----------------------------------------------------------------------------------------------------|
| Use Trigger                                                                                                    |
| A schedule trigger allows you to conditionally execute an occurrence of a job. When the schedule time occurs, the schedule trigger is checked.<br>If the schedule trigger returns data, the job will proceed. If no data is returned the occurrence of that job is skipped. |
| Data Model 📀 Use Data Model specified in the report                                                                                                    |
| Trigger Salary 💌                                                                                                    |
| Parameters                                                                                                    |
| Salary 50000                                                                                                    |
|                                                                                                    |

# 4.5 Configuring Notifications

A notification is a message that a job has finished processing. BI Publisher supports the following notification statuses:

- Report completed
- Report completed with warnings
- Report failed
- Report skipped

BI Publisher supports two methods of notification: e-mail and HTTP.

**Note:** Configure the delivery e-mail server and HTTP server in the Administration Delivery Configuration page. For more information, see "Configuring Delivery Options" in the *Oracle Fusion Middleware Administrator's Guide for Oracle Business Intelligence Publisher.* 

#### 4.5.1 Adding Notifications

Use the Notification tab to configure notifications for a job, as shown in Figure 4–6.

| ORACLE BI Publisher Enterpris                                                                                                    | e Search All   | ~                                                   |          | 🕑 🛛 Administration 🛛 Help    |
|----------------------------------------------------------------------------------------------------|----------------|-----------------------------------------------------|----------|------------------------------|
| Schedule Report Job                                                                                                    | Home   Catalog | New 🗸                                               | ╞ Open 🗸 | Signed In As administrator ~ |
| Overview General Created by administrator Report Name /~administrator/HR Manager/Employee s Schedule Start on Apr 5, 2010 10:19:44 AM Recur General Output Schedule Notification                                                                                                    |                | Outputs Outp<br>stination email<br>tification Email | ,printer | Return Submit                |
| Notify By V Email Email Address administrator@mycor<br>When V Report completed<br>V Report completed<br>V Report failed<br>V Report skipped<br>HTTP HTTP Server Notification Server<br>User Name<br>Password<br>When Report completed<br>Report completed<br>Report failed<br>Report skipped | with warnings  | ]                                                   |          |                              |

Figure 4–6 Notification Tab

#### 4.5.1.1 Email

To enable an e-mail notification:

Select the report completion statuses for which to send the notification, and enter a comma-separated list of addresses.

#### 4.5.1.2 HTTP

To enable an HTTP notification:

Select the report completion statuses for which to send the notification. Select the server to which to send the HTTP notification. Enter the user name and password for the server, if required.

Note that the HTTP server must be set up as a delivery option by the Administrator for the HTTP notification to be available. For more information, see "Adding an HTTP Server" in *Oracle Fusion Middleware Administrator's Guide for Oracle Business Intelligence Publisher*.

### 4.6 Submitting and Monitoring a Job

Select **Submit**. This invokes the **Submit Job** dialog with confirmation details for you to review. Enter a name for this job and click **Submit**.

To suspend, edit, or delete a job, navigate to the **Manage Report Jobs** page as follows: On the global header, click **Open** and then click **Report Jobs**. See Section 5.1, "About the Manage Report Jobs Page."

To monitor a running job or to see the results, navigate to **Report Job History** page as follows: On the global header, click **Open** and then click **Report Job History**. See Section 6.1, "Viewing Report Job History and Saved Output."

# 4.7 Create a Job from an Existing Job

Create a new job from an existing job in the Manage Report Jobs page:

1. Navigate to the **Manage Report Jobs** page: On the global header, click **Open** and then click **Report Jobs**.

- **2.** Use the filter criteria to find the existing job. In the results table, click the **Edit** icon to open the job for editing.
- **3.** Enter the details for the new job definition. When finished, click **Submit as New** as shown in the following figure:

| ORACLE BI Publisher Enterprise                                                                                                    | Search All              | <u>×</u>           | 🚯 🛛 Administration 🗍 Help 🗸 🗍 Sign O | ut 🦕 |
|----------------------------------------------------------------------------------------------------|-------------------------|--------------------|--------------------------------------|------|
| Schedule Report Job                                                                                                    | Home   Catalog          | New 🗸   🔚 Open 🗸   | Signed In As                         | ١٣   |
| Overview General Created by weblogic Report Name /Sample Lite/Published Reporting/Reports/Balar Schedule Start on May 20, 2011 1:42:05 PM Recur Daily General Output Schedule Notification | nce Letter.xdo Destinat |                    | Return Update Job Submit New         | ?    |
| Define Schedule Time Frequency Daly                                                                                                    |                         |                    |                                      | _    |
| Every 1 day(s)<br>Start May 20. 2011 1:42:05 PM 20<br>End May 24. 2012 12:42:05 PM 20                                                                                                    | GMT-05:00] Eastern      | Time (US & Canada) |                                      |      |

4. Enter a name for the new job and click Submit As.

For more information about editing jobs in the **Manage Report Jobs** page, see Section 5.9, "Editing Jobs."

### 4.8 Creating a Bursting Job

L

Bursting is the splitting of the report data into multiple blocks based on a key field in the data and then applying specific parameters for the layout and delivery for each block of data. For example, a customer invoice report can be burst to deliver each customer's invoice to their own e-mail address. A bursting definition for a report is set up in the report's data model. For more information, see the "Adding a Bursting Definition" section in *Oracle Fusion Middleware Data Modeling Guide for Oracle Business Intelligence Publisher*.

If the report has been enabled for bursting, the **Use Bursting Definition to Determine Output & Delivery Destination** box on the **Output** tab is enabled. If you select this option, the Output and Destination options for the job are disabled because output and destination details are supplied by the bursting definition.

Enable a report to use a bursting definition on the **Report Properties** dialog of the report editor. For more information, see Configuring Report Properties in *Oracle Fusion Middleware Report Designer's Guide for Oracle Business Intelligence Publisher*.

# 4.9 Advanced Topics

This section includes the following topics:

- Section 4.9.1, "Incrementing Date Parameters"
- Section 4.9.2, "Defining a Destination File Name Dynamically Using a Date Expression"

#### 4.9.1 Incrementing Date Parameters

If the scheduled report includes date parameters, when you enter the values for the dates for the schedule, these values are not updatable. Therefore, every time a scheduled instance of the report is run, the same date parameters are used. If you require that the date parameters be incremented for each run, then you can enter an expression in the date parameter field of the scheduler to calculate the date each time the report job executes.

For example, assume you create a schedule for a report that runs every Monday to capture data from the previous week. Each week you need the date parameters for the report to increment to the first and last days of the previous week.

Enter one of the following functions using the syntax shown to calculate the appropriate date at the scheduled runtime for the report:

- {\$SYSDATE()\$} current date (the system date of the server on which BI Publisher is running)
- {\$FIRST\_DAY\_OF\_MONTH()\$} first day of the current month
- \$LAST\_DAY\_OF\_MONTH()\$ last day of the current month
- {\$FIRST\_DAY\_OF\_YEAR)\$} first day of the current year
- \$\\$LAST\_DAY\_OF\_YEAR\$
   last day of the current year

The date function calls in the parameter values are not evaluated until the report job is executed by the Scheduler.

You can also enter expressions using the plus sign "+" and minus sign "-" to add or subtract days as follows:

- {\$SYSDATE()+1\$}
- \$\$\$Y\$DATE()-7\$

For this example, to capture data from the previous week, each time the schedule runs, enter the following in the report's date parameter fields:

- Date From: {\$SYSDATE()-7\$}
- Date To: {\$SYSDATE()-1\$}

**Note:** The date functions can also be set up as default parameter values in the data model. In this case, every time a user views the report from the report viewer, the date parameter is calculated according to the expression supplied for the default value. See "Adding Parameters" in *Oracle Fusion Middleware Data Modeling Guide for Oracle Business Intelligence Publisher*.

### 4.9.2 Defining a Destination File Name Dynamically Using a Date Expression

When entering the remote file name for a Web folder or FTP destination, you can enter a date expression to have BI Publisher dynamically include a date expression in the file name. The date is set at runtime, using the server time zone.

The supported date expressions are described in Table 4-4.

| Expression | Description                                                  |
|------------|--------------------------------------------------------------|
| %y         | Displays the year in four digits: Example: 2011              |
| %m         | Displays the month in two digits: 01-12 (where 01 = January) |
| %d         | Displays the date in two digits: 01-31                       |
| %Н         | Displays the hour in two digits based on 24-hour day: 00-24  |
| %M         | Displays the minute in two digits: 00 - 59                   |
| %S         | Displays the number of seconds in two digits: 00 - 59        |

Table 4–4 Supported Date Expressions

Table 4–4 (Cont.) Supported Date Expressions

| Exp | ression | Description                                      |
|-----|---------|--------------------------------------------------|
| %l  |         | Displays milliseconds in three digits: 000 - 999 |

#### 4.9.2.1 Examples

#### Creating a File Name That Appends a Date

To create a file name that appends the day, month, and year, such as:

myfile\_01\_11\_2010.pdf

Enter the following:

myfile\_%d\_%m\_%y.pdf

#### Creating a File Name That Prefixes a Date and Appends a Time

To create a file name that prefixes the day, month, and year and appends the hour and minute, such as:

01\_01\_2010\_myfile\_22\_57.pdf

Enter the following:

%d\_%m\_%y\_myfile\_%H\_%M.pdf

**Note:** If the file name includes an undefined expression, such as my\_file\_%a%b%c.pdf, the file is created as named: "my\_file\_%a%b%c.pdf".

# **Viewing and Managing Report Jobs**

This chapter describes how to view and manage report jobs. It covers the following topics:

- Section 5.1, "About the Manage Report Jobs Page"
- Section 5.2, "Viewing Jobs for a Specific Report"
- Section 5.3, "Searching for Report Jobs"
- Section 5.4, "Setting the Time Zone for Viewing Jobs"
- Section 5.5, "Viewing Job Details"
- Section 5.6, "Pausing Jobs"
- Section 5.7, "Resuming Jobs"
- Section 5.8, "Deleting Jobs"
- Section 5.9, "Editing Jobs"
- Section 5.10, "Refreshing the Manage Report Jobs Page"

### 5.1 About the Manage Report Jobs Page

The **Manage Report Jobs** page displays information about future scheduled and recurring report jobs and enables you to take actions on these jobs. You can access this page and then search for the report jobs to manage; or, you can access this page from the context of a specific report.

To search for jobs to manage, navigate to this page in one of the following ways:

- From the Home Page: Under Browse/Manage click Report Jobs
- On the global header: Click **Open**, and then click **Report Jobs**

To access this page from the context of a specific report perform one of the following:

- From the catalog: Navigate to the report in the catalog and then click Jobs
- From the report viewer page: Click **Actions** and then click **Jobs**

Figure 5–1 shows the Manage Report Jobs page.

| inage Report Jobs                   |                                                                                                    |                                                    |                                                                                                    | Home Cata                                                                                                    | log 📔 🎴 New 🤊                                                                      | /   눧 o                                      | ipen 🗸   Signed                                       | In As v | weblogi                                  |
|-------------------------------------|----------------------------------------------------------------------------------------------------|----------------------------------------------------|----------------------------------------------------------------------------------------------------|----------------------------------------------------------------------------------------------------|------------------------------------------------------------------------------------|----------------------------------------------|-------------------------------------------------------|---------|------------------------------------------|
| ast Refreshed Sun Oct 30, 2011 07:3 | 7:25 AM Greenwich Mean Time 🕅                                                                                                    | ?                                                  |                                                                                                    |                                                                                                    |                                                                                    |                                              |                                                       |         |                                          |
| Select time zone to view jobs [GMT  | -11:00] Midway Island, Samoa                                                                                                    | ~                                                  |                                                                                                    |                                                                                                    |                                                                                    |                                              |                                                       |         |                                          |
| Filters                             |                                                                                                    |                                                    |                                                                                                    |                                                                                                    |                                                                                    |                                              |                                                       |         |                                          |
| Report Job Name Contains            | Start Ti                                                                                                    | me Equals Or L                                     | .ater Than 🛛 💌                                                                                                    |                                                                                                    | 100                                                                                | Owner Eq                                     | quals 💊                                               | webk    | ogic                                     |
| Report Name Contains                | End Ti                                                                                                    | me Equals Or E                                     | arlier Than 🛛 🗸                                                                                                    |                                                                                                    | 20                                                                                 | Scope All                                    | N                                                     | •       |                                          |
| Status All                          |                                                                                                    | ine Equals of E                                    |                                                                                                    |                                                                                                    | -0                                                                                 | beope M                                      |                                                       |         |                                          |
|                                     |                                                                                                    |                                                    |                                                                                                    |                                                                                                    |                                                                                    |                                              |                                                       |         |                                          |
|                                     |                                                                                                    |                                                    |                                                                                                    |                                                                                                    |                                                                                    |                                              |                                                       |         |                                          |
| Search Reset                        |                                                                                                    |                                                    |                                                                                                    |                                                                                                    |                                                                                    |                                              |                                                       |         |                                          |
| Search Reset                        |                                                                                                    |                                                    |                                                                                                    |                                                                                                    |                                                                                    |                                              |                                                       |         |                                          |
| Search Reset     Report Jobs        |                                                                                                    |                                                    |                                                                                                    |                                                                                                    |                                                                                    |                                              |                                                       |         |                                          |
| Report Jobs                         |                                                                                                    |                                                    |                                                                                                    |                                                                                                    |                                                                                    |                                              |                                                       |         |                                          |
| Report Jobs                         |                                                                                                    |                                                    |                                                                                                    |                                                                                                    |                                                                                    |                                              |                                                       |         | 1                                        |
| Report Jobs  Report Job Name        | Report Name                                                                                                    | Status                                             | Start Time                                                                                                    | End Time                                                                                                    | Frequency                                                                          | Owner                                        | Scope                                                 |         | t History                                |
| Report Jobs                         | /Samples/Financials/Departmental                                                                                                    | Status<br>(9) Active                               | Oct 30, 2011                                                                                                    | Nov 4, 2015                                                                                                    | Repeats                                                                            | Owner                                        |                                                       |         | •                                        |
|                                     | /Samples/Financials/Departmental<br>Expenses.xdo                                                                                                    | (9) Active                                         | Oct 30, 2011<br>3:35:25 PM                                                                                                    | Nov 4, 2015<br>3:35:25 PM                                                                                                    | Repeats<br>Monthly                                                                 | weblogic                                     | Private                                               | /       | History                                  |
| Report Jobs  Report Job Name        | /Samples/Financials/Departmental                                                                                                    |                                                    | Oct 30, 2011                                                                                                    | Nov 4, 2015                                                                                                    | Repeats                                                                            |                                              | Private                                               | 1       | History                                  |
|                                     | /Samples/Financials/Departmental<br>Expenses.xdo<br>/Samples/Executive/Revenue By<br>Region.xdo<br>/Samples/Executive/Revenue By                                                                                       | (9) Active                                         | Oct 30, 2011<br>3:35:25 PM<br>Oct 30, 2011<br>3:28:15 PM<br>Oct 30, 2011                                                                                                    | Nov 4, 2015<br>3:35:25 PM<br>Nov 4, 2012<br>3:28:15 PM<br>Nov 4, 2012                                                                                              | Repeats<br>Monthly<br>Repeats<br>Monthly<br>Repeats                                | weblogic                                     | r Private                                             |         | History<br>History                       |
|                                     | /Samples/Financials/Departmental<br>Expenses.xdo<br>/Samples/Executive/Revenue By<br>Region.xdo                                                                                                    | S Active<br>Active                                 | Oct 30, 2011<br>3:35:25 PM<br>Oct 30, 2011<br>3:28:15 PM<br>Oct 30, 2011<br>3:32:52 PM                                                                                                    | Nov 4, 2015           3:35:25 PM           Nov 4, 2012           3:28:15 PM           Nov 4, 2012           3:32:52 PM                                             | Repeats<br>Monthly<br>Repeats<br>Monthly<br>Repeats<br>Weekly                      | weblogic<br>weblogic<br>weblogic             | r Private<br>Private<br>Private                       |         | History<br>History<br>History            |
|                                     | /Samples/Financials/Departmental<br>Expenses.xdo<br>/Samples/Executive/Revenue By<br>Region.xdo<br>/Samples/Executive/Revenue By<br>/Samples/Executive/Revenue By                                                      | Active     Active                                  | Oct 30, 2011<br>3:35:25 PM<br>Oct 30, 2011<br>3:28:15 PM<br>Oct 30, 2011<br>3:32:52 PM<br>Oct 30, 2011                                                                                                    | Nov 4, 2015           3:35:25 PM           Nov 4, 2012           3:28:15 PM           Nov 4, 2012           3:32:52 PM           Nov 4, 2011           Nov 4, 2011 | Repeats<br>Monthly<br>Repeats<br>Monthly<br>Repeats<br>Weekly<br>Repeats           | weblogic<br>weblogic                         | r Private<br>Private<br>Private                       |         | History<br>History<br>History            |
|                                     | /Samples/Financials/Departmental<br>Expenses.xdo<br>(Samples/Executive/Revenue By<br>Region.xdo<br>(Samples/Executive/Revenue By<br>Region.xdo                                                                         | Active     Active     Active     Paused     Active | Oct 30, 2011           3:35:25 PM           Oct 30, 2011           3:28:15 PM           Oct 30, 2011           3:32:52 PM           Oct 30, 2011           3:28:15 PM                                                                                                    | Nov 4, 2015           3:35:25 PM           Nov 4, 2012           3:28:15 PM           Nov 4, 2012           3:32:52 PM           Nov 4, 2011           2:28:15 PM  | Repeats<br>Monthly<br>Repeats<br>Monthly<br>Repeats<br>Weekly<br>Repeats<br>Weekly | weblogic<br>weblogic<br>weblogic<br>weblogic | r Private<br>Private<br>Private<br>Private            |         | History<br>History<br>History<br>History |
|                                     | /Samples/Financials/Departmental<br>Expenses.xdo<br>/Samples/Executive/Revenue By<br>Region.xdo<br>/Samples/Executive/Revenue By<br>/Samples/Executive/Revenue By                                                      | S Active<br>Active                                 | Oct 30, 2011<br>3:35:25 PM<br>Oct 30, 2011<br>3:28:15 PM<br>Oct 30, 2011<br>3:32:52 PM<br>Oct 30, 2011                                                                                                    | Nov 4, 2015           3:35:25 PM           Nov 4, 2012           3:28:15 PM           Nov 4, 2012           3:32:52 PM           Nov 4, 2011           Nov 4, 2011 | Repeats<br>Monthly<br>Repeats<br>Monthly<br>Repeats<br>Weekly<br>Repeats           | weblogic<br>weblogic<br>weblogic             | r Private<br>Private<br>Private<br>Private            |         | History<br>History<br>History<br>History |
|                                     | /Samples/Financials/Departmental<br>Expenses.xdo<br>/Samples/Executive/Revenue By<br>Region.xdo<br>/Samples/Executive/Revenue By<br>Region.xdo<br>/Samples/Executive/Revenue By<br>/Samples/Executive/Quarterly Income | Active     Active     Active     Paused     Active | Oct 30, 2011           3:35:25 PM           Oct 30, 2011           3:28:15 PM           Oct 30, 2011           3:32:52 PM           Oct 30, 2011           3:32:52 PM           Oct 30, 2011           3:28:15 PM           Oct 30, 2011           3:28:15 PM           Oct 30, 2011 | Nov 4, 2015<br>3:35:25 PM<br>Nov 4, 2012<br>3:28:15 PM<br>Nov 4, 2012<br>3:32:52 PM<br>Nov 4, 2011<br>2:28:15 PM<br>Nov 4, 2011                                    | Repeats<br>Monthly<br>Repeats<br>Monthly<br>Repeats<br>Weekly<br>Repeats<br>Weekly | weblogic<br>weblogic<br>weblogic<br>weblogic | r Private<br>Private<br>Private<br>Private<br>Private |         | History<br>History<br>History            |

Figure 5–1 Manage Report Jobs Page

Use the Manage Report Jobs page to:

- View future scheduled and recurring jobs for your private, shared, and public reports
- Select the time zone to in which to view the job times displayed
- Refresh the display page to display recently submitted jobs
- Link to report history to view the output of completed job runs
- Edit a report job
- Delete a report job
- Suspend/Resume a report job
- View the job details

# 5.2 Viewing Jobs for a Specific Report

If you navigated to **Manage Report Jobs** from the context of a specific report, the jobs for that report are automatically displayed in the table with the following default filters applied:

- Report Name the name of the report from which you launched the Manage Report Jobs page
- Owner equals your user ID
- **Scope** equals All (public and private jobs)
- Status equals All (active and suspended jobs)

Use the following procedure to further filter the results.

# 5.3 Searching for Report Jobs

To search for report jobs:

- 1. Enter values for the Filter criteria to search for a specific job or group of jobs.
- **2.** Click **Search**. The jobs that meet the filter criteria are displayed in the **Report Jobs** table.

The table displays general information about the job as well as the status.

Sort the table by a particular column by clicking the column heading and selecting the up arrow or down arrow for ascending or descending.

Possible status values are:

- Active the job runs when the schedule event occurs.
- Paused the job is suspended. The report job does not run again until it has been resumed. Paused jobs are displayed when searching for Suspended jobs using the filter criteria.

### 5.4 Setting the Time Zone for Viewing Jobs

You can select the time zone for viewing the job start and end times.

To set the time zone for viewing jobs:

- **1.** Select the time zone from the list.
- **2.** Click the **Refresh** button. The Report Jobs table refreshes and displays job start and end times in the selected time zone.

### 5.5 Viewing Job Details

To view job details:

- 1. Click the **Report Job Name** to view a detail page for the job.
- **2.** To view delivery information for each output, click the expand icon next to the output name.
- 3. Click Return to return to the Manage Report Jobs page.

### 5.6 Pausing Jobs

#### To pause a job:

- Select the job by clicking anywhere in the table row that lists the job information (do not click the job name link). You can select multiple jobs by pressing Ctrl + Shift and then clicking the additional rows. Deselect a row by clicking it again.
- 2. Click the Pause button. The status of the job changes to Paused.

### 5.7 Resuming Jobs

To resume a job:

- Select the job by clicking anywhere in the table row of the paused job (do not click the job name link). You can select multiple jobs by pressing Ctrl + Shift and then clicking the additional rows. Deselect a row by clicking it again.
- 2. Click the **Resume** button. The status of the job changes to Active.

# 5.8 Deleting Jobs

To delete a job:

- 1. Select the job by clicking anywhere in the table row that lists the job information. You can select multiple jobs by clicking additional rows.
- 2. Click the **Delete** button.

# 5.9 Editing Jobs

#### To edit a job:

1. Click the **Edit** icon for the job in the results table; or, click the **Report Job Name** to view the detail page for the job and then click the **Edit** icon next to the job name as shown in the following figure:

| ORACLE' BI Publ                                                                                                    | isher Enterprise                                                       | Search All     |
|----------------------------------------------------------------------------------------------------|------------------------------------------------------------------------|----------------|
| Manage Report Jobs                                                                                                    |                                                                        | Home   Catalog |
| Generated Tue Aug 0                                                                                                    | 9, 2011 08:34:19 AM Pacific Stand                                      | lard Time ③    |
| Balance Letter - 5 des                                                                                                    | tinations                                                              |                |
| Report Job ID<br>Owner<br>Report Name<br>Notification<br>Report Job Schedule<br>Report Scope<br>Active Start Date<br>Active End Date | /Sample Lite/Published Reporting/Reports/Balance<br>Letter.xdo<br>Once |                |
| No parameters available                                                                                                    |                                                                        |                |

- 2. Edit the job details using the General, Output, Schedule, and Notification tabs.
- **3.** Click **Update Job** to save your changes to this job; or, to save the edited job as a new job, click **Submit as New** and enter a name for the new job.

# 5.10 Refreshing the Manage Report Jobs Page

To refresh the Manage Report Jobs page:

1. To refresh the Manage Report Jobs page, click the **Refresh** button at the top of the page, as shown in Figure 5–2.

Figure 5–2 Refreshing Manage Report Jobs Page

| Manage Report Jobs                                                                                                    |    |
|----------------------------------------------------------------------------------------------------|----|
| Last Refreshed Fri Dec 10, 2010 06:21:27 AM Eastern Standard Time 🔞 ③ Select time zone to view jobs [GMT-05:00] Eastern Time (US & Canada) Refres | sh |

# **Viewing and Managing Report History**

This chapter describes how to view and manage report history. It covers the following topics:

- Section 6.1, "Viewing Report Job History and Saved Output"
- Section 6.2, "Viewing Job History for a Specific Report"
- Section 6.3, "Searching for Report Job History"
- Section 6.4, "Viewing Details of a Job History"
- Section 6.5, "Downloading Data from a Report Job"
- Section 6.6, "Republishing a Report from History"
- Section 6.7, "Sending an Output to a New Destination"
- Section 6.8, "Monitoring Running Jobs"
- Section 6.9, "Canceling a Running Job"
- Section 6.10, "Getting Error and Warning Information for Reports"
- Section 6.11, "Deleting a Job History"
- Section 6.12, "Refreshing the Report Job History Page"

# 6.1 Viewing Report Job History and Saved Output

The Report Job History page displays information about running and completed report jobs. You can access this page and then search for the report job history; or, you can access this page from the context of a specific report.

To search for job history, navigate to this page in one of the following ways:

- From the Home Page: Under Browse/Manage click Report Job History
- On the global header: Click Open, and then click Report Job History

To access this page from the context of a specific report perform one of the following:

- From the catalog: Navigate to the report in the catalog and then click Job History
- From the report viewer, click Actions and then click Job History

Figure 6–1 shows the **Report Job History** page.

| VACLE BI PUD                                                                                                    | lisher Enterprise Searc                                                                      | n <mark>All</mark>           | <u>~</u>                                                                                                    |                                                                                        | 🕑 🛛 Adm                                                  | inistration                                               | Help Y   |
|----------------------------------------------------------------------------------------------------|----------------------------------------------------------------------------------------------|------------------------------|----------------------------------------------------------------------------------------------------|----------------------------------------------------------------------------------------|----------------------------------------------------------|-----------------------------------------------------------|----------|
| port Job History                                                                                                   |                                                                                              | Home                         | Catalog    🔮                                                                                                    | New 🗸   눧 C                                                                            | )pen ∽ ∣Sign                                             | ed In As <b>ad</b>                                        | ministra |
|                                                                                                    | 10 10:50:45 AM Pacific Standar                                                               |                              | <u>sha</u>                                                                                                    |                                                                                        |                                                          |                                                           |          |
| Time Zone used for filters and                                                                                     | display [GMT-08:00] Pacific Time (                                                           | US & Cana                    | ada) 🔽                                                                                                    |                                                                                        |                                                          |                                                           |          |
| Filters                                                                                                    |                                                                                              |                              |                                                                                                    |                                                                                        |                                                          |                                                           |          |
| Report Job Name Contains                                                                                           | Start Processing                                                                             | Equals 0                     | Dr Later 🔽                                                                                                    | 3                                                                                      | Owner Equa                                               | ls 🗸                                                      | administ |
| Report Path Contains                                                                                               | End Processing                                                                               | Equals 0                     | Dr Earlier 🗸                                                                                                    | 1                                                                                      | Scope All Hi                                             | stories 💌                                                 |          |
| Schedule Context Contains                                                                                          | Status                                                                                       | All                          | ~                                                                                                    |                                                                                        |                                                          |                                                           |          |
| Search Reset Report Job Histories                                                                                  |                                                                                              |                              |                                                                                                    |                                                                                        |                                                          |                                                           |          |
| Report Job Histories                                                                                               | I                                                                                            |                              |                                                                                                    |                                                                                        | 33 Report O                                              | ·                                                         | hed]     |
| Report Job Histories                                                                                               | Report Name                                                                                  | Status                       | Start Processing                                                                                                 |                                                                                        | 33 Report O<br>Owner                                     | Scope                                                     | hed]     |
| Report Job Histories                                                                                               | Sales Dashboard with News yde                                                                | Status<br>S<br>Running       | Start Processing<br>04-06-2010<br>09:20:20 PM                                                                    |                                                                                        |                                                          | Scope                                                     |          |
| Report Job Histories                                                                                               | Sales Dashboard with News yde                                                                | ⊛<br>Running<br>✔            | 04-06-2010                                                                                                    |                                                                                        | Owner                                                    | Scope<br>r Private                                        | e 📕      |
| Report Job Histories                                                                                               | Sales Dashboard with News.xdo                                                                | ⊛<br>Running<br>≪<br>Success | 04-06-2010<br>09:20:20 PM<br>04-06-2010                                                                          | End Processing                                                                         | Owner<br>administrator                                   | Scope<br>r Private                                        | e 📕      |
| Report Job Histories                                                                                               | Sales Dashboard with News.xdo                                                                | Success<br>Success           | 04-06-2010<br>09:20:20 PM<br>04-06-2010<br>09:01:30 AM<br>04-05-2010                                             | End Processing<br>04-06-2010<br>09:01:54 AM<br>04-05-2010                              | Owner<br>administrator<br>administrator                  | Scope<br>r Private<br>r Private<br>r Private              | e I      |
| Report Job Histories          Report Job Name         Daly Updates         Executive Salaries         Daly Updates | Sales Dashboard with News.xdo<br>Employee Salary Report.xdo<br>Sales Dashboard with News.xdo | Success<br>Success           | 04-06-2010<br>09:20:20 PM<br>04-06-2010<br>09:01:30 AM<br>04-05-2010<br>09:20:20 PM<br>04-05-2010<br>08:12:19 PM | End Processing<br>04-06-2010<br>09:01:54 AM<br>04-05-2010<br>09:20:25 PM<br>04-05-2010 | Owner<br>administrator<br>administrator<br>administrator | Scope<br>r Private<br>r Private<br>r Private<br>r Private | e 📕      |

Figure 6–1 Report Job History Page

Use the **Report Job History** page to:

- View the status and details of running and completed report jobs
- Cancel a running job
- Monitor a running job
- View job submission details
- Download or view the XML data produced from the report (if you selected Save Data for the report)
- Download or view the report document (if you selected **Save output**)
- Republish the report data using other formats or templates (if you selected Save Data for the report)
- Delete report jobs from history

# 6.2 Viewing Job History for a Specific Report

If you navigated to the **Report Job History** page from the context of a specific report, then the jobs for that report are automatically displayed in the table with the following default filters applied:

- Report Path equals the path to the report from which you launched the Report Jobs History page
- **Start Processing** equals to or later than one week ago.
- Owner equals your user ID
- **Scope** equals All Histories (Possible values for scope are: Public and Private job histories)

• **Status** - equals All (Possible values for status are: Success, Failed, Running, Has output errors, Canceled, Cancelling, Has delivery errors, and Skipped)

Use the following procedure to further filter the results.

# 6.3 Searching for Report Job History

To search for report job history:

- 1. Enter values for the **Filter** criteria to search for a specific job history or group of completed report jobs. You can filter the results based on the following:
  - Report Job Name the name assigned to the job when it was submitted.
  - Report Path the path to the report. If the report resides under Shared Folders, do not include "Shared Folders" in the path. If the report resides under "My Folders," the first node is "~" plus your user name. For example, if you are logged in as Administrator and the report resides under "My Folders/Operational Reports", enter "~Administrator/Operational Reports".
  - Schedule Context reserved for future use.
  - Start Processing the date and time at or after which the request started processing.
  - End Processing the date and time at or before which the request ended processing.
  - Status can equal one of the following: Success, Failed, Running, Has output errors, Canceled, Cancelling, Has output errors, Has delivery errors, or Skipped.
  - Owner the user ID of the user who submitted the job.
  - Scope Public or Private.
- **2.** Click **Search**. The jobs that meet the filter criteria are displayed in the Report Job Histories table.

The table initially displays 33 matching records. This number is displayed in the upper right corner of the table. Move the vertical scroll bar down to the lowest point to fetch 33 more records. The number displayed in the upper right corner updates to inform you of the number of records that have been fetched so far. You can continue fetching more records to the table in increments of 33 by moving the scroll bar down.

You can sort the table by a particular column by clicking the column heading and selecting the up arrow or down arrow for ascending or descending.

### 6.4 Viewing Details of a Job History

To view details of a job history:

1. Click the **Report Job Name** to view a detail page for the job, as shown in Figure 6–2.

Figure 6–2 Job Detail Page

| • | General Informati                              | ion                                                                                    |                  |                         |                                                              |                                                  |           |        |      |
|---|------------------------------------------------|----------------------------------------------------------------------------------------|------------------|-------------------------|--------------------------------------------------------------|--------------------------------------------------|-----------|--------|------|
|   | General Informatio                             | n                                                                                      |                  | Report 1                | lob Executi                                                  | on Information                                   |           |        |      |
|   |                                                | Executive Salaries<br>administrator<br>Employee Salary I<br>Private<br>4/6/10 10:01:27 | Report<br>AM PDT | Start Proc<br>End Proc  | t Job Status<br>cessing Time<br>cessing Time<br>Time Elapsed | 4/6/10 10:01:30 AM PDT<br>4/6/10 10:01:54 AM PDT |           |        |      |
|   | Report Parameter<br>Department 9<br>Employee A | 0                                                                                      |                  |                         |                                                              |                                                  |           |        |      |
| ] | Output & Delivery                              | /<br>Republish                                                                         |                  |                         |                                                              |                                                  |           |        |      |
|   | Status All                                     |                                                                                        |                  |                         |                                                              |                                                  |           |        |      |
|   | Output Name                                    | Template F                                                                             | ormat            | Locale                  | Time Zone                                                    |                                                  | Calendar  | Status | Send |
|   | G Output1                                      | layout1 H                                                                              | TML              | English (United States) | [GMT-08:00]                                                  | Pacific Time (US & Canada)                       | Gregorian | ~      | 5    |
|   | Output2                                        | layout2 P                                                                              | DF               | English (United States) | [GMT-08-00]                                                  | Pacific Time (US & Canada)                       | Gregorian | ~      |      |

**2.** To view delivery information for each output, click the expand icon next to the output name, as shown in Figure 6–3.

Figure 6–3 Delivery Information

| XM | L Data 👱 🛛 R   | epublish             |            |                         |                          |           |          |     |
|----|----------------|----------------------|------------|-------------------------|--------------------------|-----------|----------|-----|
| s  | tatus All      | ~                    |            |                         |                          |           |          |     |
|    | Output Name    | Template             | Format     | Locale                  | Time Zone                | Calendar  | Status   | Sen |
|    | Output1        | Salary by Department | HTML       | English (United States) | [GMT-08:00] Pacific Time | Gregorian | 1        |     |
|    | elivery 1: Ema | II.                  |            |                         |                          |           |          |     |
|    |                | From                 | bipublishe | r-report@example.com    |                          |           |          |     |
|    |                | То                   | managers   | @example.com            |                          |           |          |     |
|    |                | Cc                   |            |                         |                          |           |          |     |
|    |                | Reply To             |            |                         |                          |           |          |     |
|    |                | Subject              | Departme   | nt Salaries             |                          |           |          |     |
|    |                | Last Updated:        | 5/24/10 9  | :59:54 PM PDT           |                          |           |          |     |
|    |                | Status               | <b>V</b>   |                         |                          |           |          |     |
| Ŧ  | Output2        | Salary by Department | PDF        | English (United States) | [GMT-08:00] Pacific Time | Gregorian | <b>a</b> |     |

3. Click **Return** to return to the **Report Job History** page.

### 6.5 Downloading Data from a Report Job

For the data to be available, the **Save Data for Republishing** option must be enabled when the job is created. For information on setting this option, see Section 4.3, "Setting Output Options."

To download data from a report job:

- 1. Click the **Report Job Name** to view the detail page for the job.
- 2. From the **Output & Delivery** region, click the XML Data download button.
- **3.** When prompted, select the location to save the file.

# 6.6 Republishing a Report from History

For the data to be available, the **Save Data for Republishing** option must be enabled when the job is created. For information on setting this option, see Section 4.3, "Setting Output Options."

To republish a report from history:

- 1. Click the **Report Job Name** to view the detail page for the job.
- 2. From the **Output & Delivery** region, click **Republish**. This launches the **Report Viewer**.
- **3.** From the **Report Viewer** you can now apply a new layout, choose a different output type or export the report. Because you are using data the retrieved from the previous report run, any parameters are not updatable.
- **4.** To return to the **Report Job History** page, click the **Actions** menu and select **Return**.

# 6.7 Sending an Output to a New Destination

For the output to be available from the history table, the **Save Output** option must be enabled when the job is created. For information on setting this option, see Section 4.3, "Setting Output Options."

**Note:** The send functionality does not create any history nor does it save the delivery status. It simply sends the output to the destination selected.

To send an output to a new destination:

- 1. Click the **Report Job Name** to view the detail page for the job.
- From the Output & Delivery region, locate the output that you want to send to a new destination and click Send. This launches the Send dialog, as shown in Figure 6–4.

Figure 6–4 Send Dialog

| Send                                                                                                    |                        |
|----------------------------------------------------------------------------------------------------|------------------------|
| Overview     General Created by administrator     Report Name /~administrator/HR Manager/Employee Salary Report.xdo                                                                                                    | Submit                 |
| Send Start immediately           Destination                                                                                                    |                        |
| There are five destination types: Email, Printer, Fax, FTP and Web folder. You can add multiple des<br>Destination Type - Select Delivery - Add Destination<br>- Select Delivery - Add Destination<br>Email<br>Printer<br>Fax<br>FTP<br>Web Folder | tinations as you need. |

- **3.** Select the delivery type and click **Add Destination**. Enter the appropriate fields for your delivery type.
- 4. When finished adding destinations, click Submit.

# 6.8 Monitoring Running Jobs

While a job is in running status, you can monitor the stages of the report processing,

To view the status, rest your cursor over the Running status indicator in the results table. The status displays with the instance ID of the cluster instance handling the processing. The status is shown in Figure 6–5.

| Figure | 6–5 | Job | Status |
|--------|-----|-----|--------|
|--------|-----|-----|--------|

| PACLE I                                                      |               |                                                                                              | Home                                          | Catalog 🔤 🎴                                                                                                    | New 🗸 📔 🛅 C                                                                               | Dpen 🗸 🚽                                            | Signed In As                                                           | administra                    |
|--------------------------------------------------------------|---------------|----------------------------------------------------------------------------------------------|-----------------------------------------------|----------------------------------------------------------------------------------------------------|-------------------------------------------------------------------------------------------|-----------------------------------------------------|------------------------------------------------------------------------|-------------------------------|
| ast Refreshed Wed A                                          | Apr 07, 201   | 0 10:50:45 AM Pacific Standa                                                                 | rd Time                                       | G2                                                                                                    |                                                                                           |                                                     |                                                                        |                               |
| Time Zone used for                                           | r filters and | display [GMT-08:00] Pacific Time                                                             | (US & Cana                                    | ada) 🗸 🗸                                                                                                    |                                                                                           |                                                     |                                                                        |                               |
| Filters                                                      |               |                                                                                              |                                               |                                                                                                    |                                                                                           |                                                     |                                                                        |                               |
| Report Job Name                                              | Contains 🐚    | Start Processin                                                                              | g Equals (                                    | Or Later 🔽                                                                                                    | 1                                                                                         | Owner                                               | Equals                                                                 | <ul> <li>administr</li> </ul> |
| Report Path C                                                | Contains 🚿    | End Processin                                                                                | g Equals (                                    | Or Earlier 💌                                                                                                    | 20                                                                                        | Scope                                               | All Histories                                                          | ¥                             |
| Schedule Context                                             | Contains 🚿    | • Statu                                                                                      | s All                                         | ~                                                                                                    |                                                                                           |                                                     |                                                                        |                               |
| Report Job Hist                                              | tories        |                                                                                              |                                               |                                                                                                    |                                                                                           |                                                     |                                                                        |                               |
| * 0                                                          | tories        | Deport Name                                                                                  | Status                                        | Start Bracassina                                                                                                    |                                                                                           | · ·                                                 | ort Output Fe                                                          | -                             |
| Report Job Name                                              | tories        | Report Name                                                                                  | Status                                        | Start Processing                                                                                                    |                                                                                           | Owner                                               | Sco                                                                    | pe                            |
| * 0                                                          | tories        | Report Name<br>Sales Dashboard with News.xdo                                                 | 3                                             | 04-06-2010                                                                                                    |                                                                                           | · ·                                                 | Sco                                                                    | -                             |
| Report Job Name Daly Updates                                 | tories        | Sales Dashboard with News.xdo                                                                | Coning<br>Roming<br>Romin job p               | 04-06-2010<br>09:20:20 PM<br>rocessor [INSTAN                                                                          | End Processing<br>CE_ID=a369.12                                                           | Owner<br>administ                                   | trator Priv                                                            | pe<br>vate                    |
| Report Job Name                                              | tories        |                                                                                              | ()<br>R aning<br>() in job p<br>Success       | 04-06-2010<br>09:20:20 PM<br>rocessor [INSTAN<br>09:01:30 AM                                                           | End Processing                                                                            | Owner<br>administ                                   | trator Priv                                                            | pe                            |
| Report Job Name Daly Updates                                 | tories        | Sales Dashboard with News.xdo                                                                | B aning<br>Success                            | 04-06-2010<br>09:20:20 PM<br>rocessor [INSTAN                                                                          | End Processing<br>CE_ID=a369.12                                                           | Owner<br>administ                                   | trator Priv                                                            | pe<br>vate                    |
| Report Job Name Daly Updates Executive Salaries              |               | Sales Dashboard with News.xdo                                                                | R aning<br>R aning<br>Success<br>Success<br>V | 04-06-2010<br>09:20:20 PM<br>rocessor [INSTAN<br>09:01:30 AM<br>04-05-2010                                             | End Processing<br>CE_ID=a369, 12<br>09:01:54 AM<br>04-05-2010                             | Owner<br>administ<br>98207]<br>administ             | trator Priv<br>trator Priv<br>trator Priv                              | vate                          |
| Report Job Name Daly Updates Executive Salaries Daly Updates |               | Sales Dashboard with News.xdo<br>Employee Salary Report.xdo<br>Sales Dashboard with News.xdo | R aning<br>R aning<br>Success<br>Success<br>V | 04-06-2010<br>09:20:20 PM<br>rocessor [INSTAN<br>09:01:30 AM<br>04-05-2010<br>09:20:20 PM<br>04-05-2010<br>08:12:19 PM | End Processing<br>CE_ID=a369.12<br>09:01:54 AM<br>04-05-2010<br>09:20:25 PM<br>04-05-2010 | Owner<br>administ<br>98207]<br>administ<br>administ | rator Priv<br>trator Priv<br>trator Priv<br>trator Priv<br>trator Priv | vate                          |

Note that the status does not automatically update while you are viewing the page. To check for updates to the status, refresh the page.

Table 6–1 lists the processing stages of a job.

| Processing Stage                                                         | Substages                                                       |
|--------------------------------------------------------------------------|-----------------------------------------------------------------|
| Job Processor                                                            | Sending to Job Queue                                            |
|                                                                          | In job queue                                                    |
|                                                                          | In job processor                                                |
|                                                                          | Job processor completed                                         |
|                                                                          | Job processor caused exception                                  |
| Data Fetching                                                            | Fetching XML Data                                               |
|                                                                          | XML Data Fetched                                                |
|                                                                          | Before calling data model pre-trigger                           |
|                                                                          | After calling data model pre-trigger                            |
|                                                                          | Before calling data model post-trigger                          |
|                                                                          | After calling data model post-trigger                           |
| Fetching Bursting Control File (for                                      | Fetching bursting control                                       |
| bursting jobs only)                                                      | XML Bursting control xml fetched                                |
| Data Processor                                                           | In data processor                                               |
|                                                                          | Parsing control file (applies only to bursting jobs)            |
|                                                                          | Control file parsed (applies only to bursting jobs)             |
|                                                                          | Cutting data based on split key (applies only to bursting jobs) |
|                                                                          | Data cutting completed (applies only to bursting jobs)          |
|                                                                          | Total sub-jobs (applies only to bursting jobs)                  |
|                                                                          | Data processor completed                                        |
| Report Processor                                                         | In report processor                                             |
| Once the job reaches this stage, outputs                                 | Rendering report document                                       |
| can be viewed as they are completed by clicking the Report Job Name.     | Report document rendering completed                             |
| cheking the hepoin job i value.                                          | Report processor completed                                      |
|                                                                          | Error rendering report document                                 |
| Delivery Processor                                                       | In <delivery> processor</delivery>                              |
| The value of <delivery> can be e-mail,</delivery>                        | Delivering to <delivery> processor</delivery>                   |
| fax, File, FTP, Print, or WebDAV, depending on the destinations selected | Document delivered to <delivery> server</delivery>              |
| for the report.                                                          | <delivery> processor completed</delivery>                       |

Table 6–1 Processing Stages of Jobs

# 6.9 Canceling a Running Job

#### To cancel a running job:

1. Click anywhere within the table row for the report job to select it (except the job name link). You can select multiple jobs by pressing Ctrl + Shift and then clicking the additional rows. Deselect a row by clicking it again. Note that a job must be in **Running** status to cancel it.

2. Click the Cancel running jobs icon at the top of the table, as shown in Figure 6–6.

#### Figure 6–6 Canceling Running Jobs

| × 🙋                               |                               |              |                           |                           | [33 Report Out | put Fetched] |
|-----------------------------------|-------------------------------|--------------|---------------------------|---------------------------|----------------|--------------|
| Report Job Name                   | Report Name                   | Status       | Start Processing          | End Processing            | Owner          | Scope        |
| Cancel running jobs<br>Operations | Employee Report.xdo           | )<br>Running |                           |                           | administrator  | Private      |
| Executive Salaries                | Employee Salary Report.xdo    | ✓<br>Success | 11-24-2010<br>03:38:08 PM | 11-24-2010<br>03:38:41 PM | administrator  | Private      |
| Daly Updates                      | Sales Dashboard with News.xdo | ✓<br>Success | 11-24-2010<br>03:33:57 PM | 11-24-2010<br>03:34:30 PM | administrator  | Private      |
| Shipping Employee Salaries        | Employee Salary Report.xdo    | ✓<br>Success | 11-24-2010<br>03:29:17 PM | 11-24-2010<br>03:29:57 PM | administrator  | Private      |
| ishDoportDopostDoily221229        | DepartEarBuratingTable yea    | ۵.           | 11-24-2010                | 11-24-2010                | administrator  | Drivata      |

3. Click OK on the confirmation dialog.

# 6.10 Getting Error and Warning Information for Reports

If a report job fails or completes with warnings, you can view the message by resting the cursor over the error or warning status indicator in the results table. The message displayed as shown in Figure 6-7

#### Figure 6–7 Sample Error Message

| ×                   |                               |             |                                                                    |                           | [33 Report Outp                                         | ut Fetche |
|---------------------|-------------------------------|-------------|--------------------------------------------------------------------|---------------------------|---------------------------------------------------------|-----------|
| Report Job Name     | Report Name                   | Status      | Start Processing                                                   | End Processing            | Owner                                                   | Scope     |
| Sales by Region     | Sales by Region.xdo           | Success     | 04-18-2010 09:20:19<br>PM                                          | 04-18-2010 09:20:21<br>PM | administrator                                           | Private   |
| Weekly Sales Report | Sales by Region.xdo           | Failed      | 04-18-2010 09:08:53<br>PM                                          | 04-18-2010 09:08:54<br>PM | administrator                                           | Public    |
| Daily Updates       | Sales Dashboard with News.xdc | getting bur | sting control xml.oracle                                           | .xdo.XDOException: or     | ata file or control file::Err<br>acle.xdo.XDOException: |           |
| Operations Salaries | Operations Salary Report.xdo  | oracle.xdo  | ta source connection fo<br>.XDOException: oracle.<br>for: ABETA at |                           | OException:<br>uld not get data source                  |           |
|                     |                               | Connection  |                                                                    |                           |                                                         |           |
| Executive Salaries  | Employee Salary Report.xdo    |             | .online.data.ClassicDat<br>.servlet.ReportModelCo                  |                           |                                                         | 161) at   |

For more complete diagnostic information on errors or warnings, you can view the diagnostic log files for the job in Oracle Fusion Middleware Control.

For details, see the "Viewing Diagnostics for Report Jobs" section in *Oracle Fusion Middleware Administrator's Guide for Oracle Business Intelligence Publisher*.

### 6.11 Deleting a Job History

#### To delete a job history:

- **1.** Click anywhere within the table row for the report job to select it. You can select multiple rows.
- 2. Click the delete icon at the top of the table.
- 3. Click OK on the confirmation dialog.

# 6.12 Refreshing the Report Job History Page

To refresh the report job history page:

1. To refresh the **Report Job History** page, click the **Refresh** button at the top of the page, as shown in Figure 6–8.

Figure 6–8 Refreshing Report Job History

| Report Job History                     |                                               |   |
|----------------------------------------|-----------------------------------------------|---|
| Last Refreshed Fri Dec 10, 2010 01:01  | 1:59 PM Eastern Standard Time 🖓 🕗             |   |
| Time Zone used for filters and display | (GMT-05:00] Eastern Time (US & Car<br>Refresh | V |
|                                        |                                               | × |

7

# Managing Objects in the BI Publisher Catalog

This chapter describes how to manage objects in the BI Publisher Catalog. It covers the following topics:

- Section 7.1, "Overview of the Catalog"
- Section 7.2, "Objects Stored in the Catalog"
- Section 7.3, "Creating a Folder or Subfolder"
- Section 7.4, "Performing Tasks on Catalog Objects"
- Section 7.5, "Downloading and Uploading Catalog Objects"
- Section 7.6, "Understanding the Impact of Taking Actions on Objects Referenced by Reports"
- Section 7.7, "Exporting and Importing Catalog Translation Files"

# 7.1 Overview of the Catalog

**Note:** The information in this chapter applies to installations of BI Publisher that are not integrated with the Oracle Business Intelligence Enterprise Edition. For information about the integrated Oracle BI Presentation catalog, see *Oracle Fusion Middleware User's Guide for Oracle Business Intelligence Enterprise Edition*.

The Oracle BI Publisher catalog stores the objects, such as reports, data models, and style templates, that you create using Oracle BI Publisher. Users have their own personal folders (My Folders) where they can store their objects. The objects that are stored in personal folders can only be accessed by the user who created and saved the content into the folder. Users can add subfolders to their My Folders to organize their content in the way that is the most logical to them.

Users can also store objects in shared folders where other users or groups can access the objects. User permissions determine which folders are available to which users. Permissions are assigned at the object-level and determine who can view, edit, and schedule objects within that folder. Your administrator creates and maintains the catalog's shared folder structure.

# 7.2 Objects Stored in the Catalog

The following objects are shown in the catalog:

- Folders
- Reports
- Data Models
- Style Templates
- Sub Templates

As shown in Figure 7–1, each object has an identifying icon and lists the creation and modification information. If a description was provided for the object, that is also displayed in the catalog. Next to each object in the catalog is a list of actions you can take on the object.

| Figure 7–1 | Catalog | Objects | and | Their | lcons |
|------------|---------|---------|-----|-------|-------|
|------------|---------|---------|-----|-------|-------|

| Lo | cation /My Folders/My Folder                                                                                                    |                                               |
|----|----------------------------------------------------------------------------------------------------|-----------------------------------------------|
|    | My Folder   Last Modified 4/9/10 11:18 PM   Date Created<br>This is my folder.<br>Expand   Moreγ                                                                              | d 11/20/09 8:57 PM   Created By administrator |
|    | Report   Last Modified 3/17/10 6:45 PM   Date Created 11<br>Created By administrator<br>Open   Schedule   Jobs   Job History   Edit   More∽                                   | /20/09 8:12 PM   Modified By XMLP_ADMIN       |
|    | Data Model   Last Modified 4/9/10 11:17 PM   Date Create<br>administrator   Created By administrator<br>This is my data model. It is referenced by My Report.<br>Edit   More∽ | ed 11/20/09 8:13 PM   Modified By             |
|    | Style Template   Last Modified 11/20/09 8:18 PM   Date<br>administrator   Created By administrator<br>Edit   More=                                                            | Created 11/20/09 8:13 PM   Modified By        |
|    | MySubtemplate   Last Modified 11/20/09 8:13 PM   Date<br>administrator   Created By administrator<br>Edit   More-                                                             | Created 11/20/09 8:13 PM   Modified By        |
|    |                                                                                                    |                                               |

See Section 7.4, "Performing Tasks on Catalog Objects" for more information.

# 7.3 Creating a Folder or Subfolder

Use the following procedure to create a subfolder within your My Folder or, if you have the required permissions, create a shared system folder.

#### To create a folder:

- 1. Navigate to the desired location in the Folders pane.
- **2.** On the catalog toolbar, click **New** and select **Folder**. The **New Folder** dialog is displayed.
- 3. Enter the folder name and optionally enter a description. Click Create.

# 7.4 Performing Tasks on Catalog Objects

Some tasks can be performed on objects in multiple ways: by using the links next to the object, by using the catalog toolbar, or by selecting the object and choosing the task from the Tasks region, as shown in Figure 7–2:

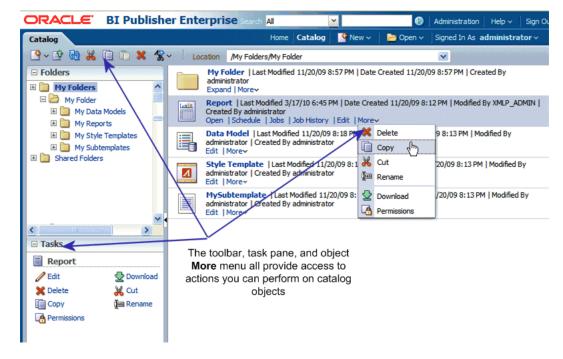

Figure 7–2 Multiple Methods to Perform Tasks

Your access to these actions depends on the permissions granted to you by your administrator.

Task options include the following:

- Edit opens the object in the appropriate editor or builder.
- Copy duplicates a folder or object. To paste the object in a different folder, navigate to the folder location and click Paste to place the copied item in the desired folder. To paste a copy of the item into the same folder, click Paste. The copied object is renamed with the prefix ""Copy\_of\_". (Note: Only one "Copy\_of\_" item can be pasted in the same location. Update the name before pasting additional copies of the same object.)
- Cut cuts the item from the current location. To paste the object in a different folder, navigate to the folder location and click Paste to place the item in the desired folder.
- **Delete** removes a folder or object that from the catalog.
- Download creates an archive file of the object that you can save to a selected location. See Section 7.5, "Downloading and Uploading Catalog Objects." This option is not available for folders.
- **Rename** renames a folder or object.
- Permissions sets object-level permissions. See "About Catalog Permissions" in Oracle Fusion Middleware Administrator's Guide for Oracle Business Intelligence Publisher for more information.

Folders also include the following tasks:

- Expand displays the folder contents.
- **Paste** pastes a cut or copied object into the selected folder.
- Upload uploads an archived object to the folder. See Section 7.5, "Downloading and Uploading Catalog Objects."
- **Properties** enables update of the folder description.

# 7.5 Downloading and Uploading Catalog Objects

The download feature of the BI Publisher catalog enables you to bundle and download multicomponent objects (such as reports) in an archive file. You can then use the upload feature to unarchive the data to another location in the catalog. This process enables you to transfer objects across environments. For example, you can use this feature to transfer BI Publisher objects from a development environment to a production environment.

Table 7–1 lists the file extensions that BI Publisher assigns to each type of archived object when downloaded.

| Catalog Object | Extension Assigned to Downloaded Files |
|----------------|----------------------------------------|
| Report         | .xdoz                                  |
| Data Model     | .xdmz                                  |
| Style Template | .xssz                                  |
| Subtemplate    | .xsbz                                  |

Table 7–1 Extensions for Archived Objects

**Note:** If BI Publisher is integrated with the Business Intelligence Enterprise Edition, then use the archive and unarchive features of the BI Presentation catalog to perform this function. See "Managing Objects in the Oracle BI Presentation Catalog" in *Oracle Fusion Middleware User's Guide for Oracle Business Intelligence Enterprise Edition* for more information.

### 7.6 Understanding the Impact of Taking Actions on Objects Referenced by Reports

When you move, cut, rename, or delete a Data Model, a Sub Template, or a Style Template that is being used as a resource for a report, that the references to the resource are broken and the report no longer runs as expected.

For example, if you have a report that was created with a data model that resides in a folder called My Data Models, if you move the data model to another folder, the report does not run because the report definition is expecting the data model to be in My Data Models.

If moving a resource object is unavoidable, then you must edit each report that references the object to refer to the object in its new location.

# 7.7 Exporting and Importing Catalog Translation Files

For users with administrator privileges, the catalog toolbar includes the Export XLIFF and Import XLIFF function shown in Figure 7–3:

Figure 7–3 Export and Import XLIFF Options

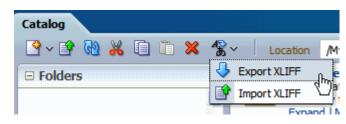

This function enables administrators to export an XLIFF file that contains the translation strings the selected catalog object or group of objects. The XLIFF strings can then be translated to the desired target language. After the XLIFF file is translated, the administrator can import the XLIFF file back to the catalog and assign it the appropriate locale.

For more information, see the "Translating Catalog Objects" section in *Oracle Fusion Middleware Administrator's Guide for Oracle Business Intelligence Publisher*.

# Index

### Α

account settings, 2-3 Analyzer for Excel, 3-13 downloading, 2-6 prerequisites, 3-13

### В

bar, location, 2-8 bursting scheduling a report to be burst, 4-10

### С

catalog, 2-7 navigation, 2-8 searching, 2-9 changing passwords, 2-4

### D

desktop tools Analyzer for Excel, 3-13 downloading, 2-6 Oracle SQL Developer, 2-6 Template Builder for Excel, 2-6 Template Builder for Word, 2-6 display setting language, 2-4

### Ε

Excel installing the Analyzer for Excel, 2-6 installing the Template Builder, 2-6 Excel Analyzer, 3-13

### G

global header, 2-9 guest user, 2-2

### Η

header, global, 2-9 Home page, 2-5

### L

language setting display language, 2-4 setting report preference, 2-3 layout selecting a different layout when viewing a report, 3-4 locale, setting report preference, 2-4 location bar, 2-8

### Μ

my folders, 3-1

### 0

options for report viewing, 3-2

### Ρ

parameters for report link, 3-2 passwords, changing, 2-4 preferences setting, 2-3 setting display language, 2-4 setting passwords, 2-4 setting report locale, 2-3

### R

report viewer options, 3-2 reports layout, 3-4 locale, 2-4 setting time zones, 2-4 viewer options, 3-2 viewing, 3-1

### S

Safari browser, limitations when viewing XML, 3-6 searching the catalog, 2-9 shared folders, 3-1

### Т

Template Builder for Excel downloading, 2-6 Template Builder for Word, downloading, 2-6 time zones setting for reports, 2-4

# U

user, guest, 2-2

### V

viewer options, 3-2

# X

XML viewing with Safari browser, 3-6

### Ζ

zones, time, 2-4